MODEL # **ERK-GED-L60L**

**GTG-L60 PRO (SPECTRUM SERIES)**

**GTG-L60 PRO (SÉRIE SPECTRUM)**

**GTG-L60 PRO (SERIE SPECTRUM)**

## **L60电动升降玻璃桌-左**

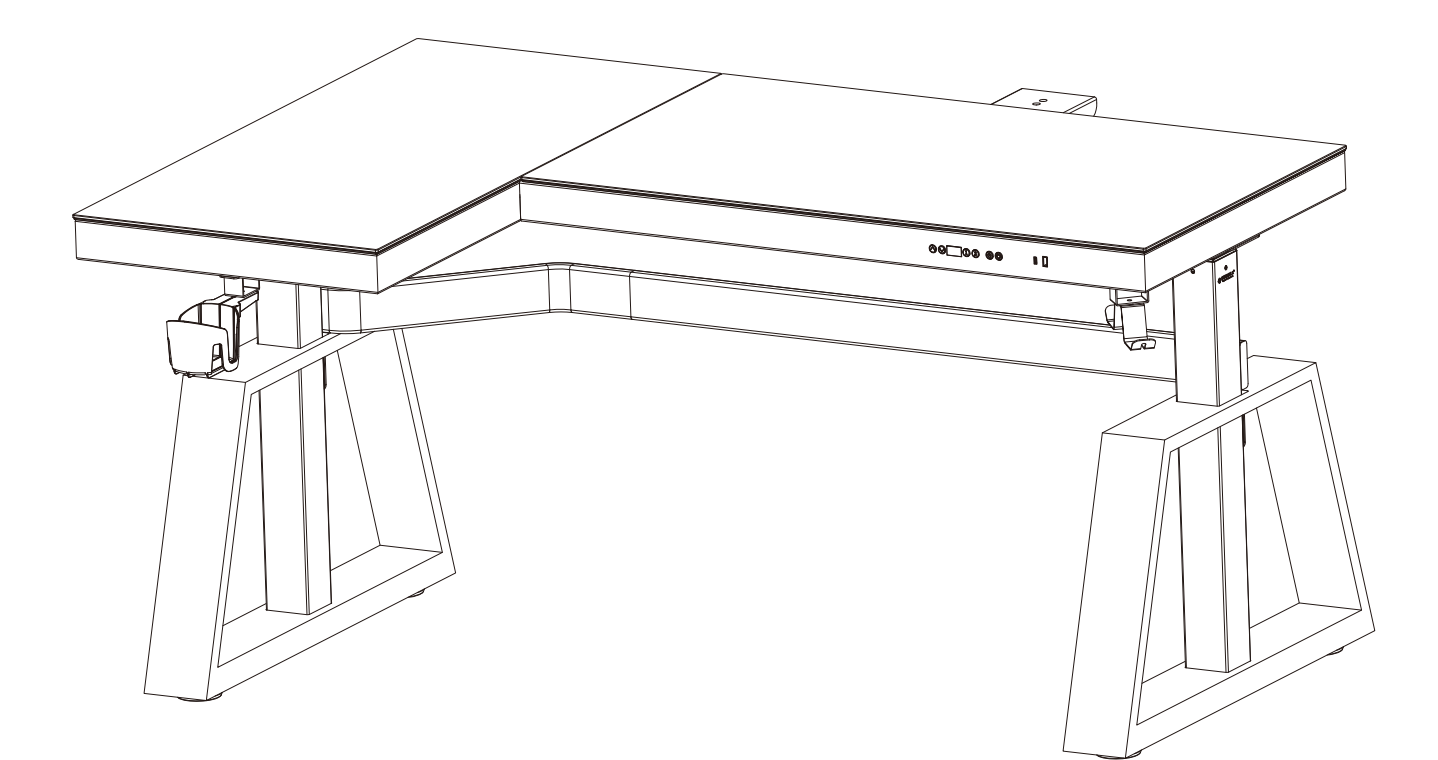

If you need to return the goods, please keep all the packaging materials and return it in the original packaging! Si vous devez retourner la marchandise, veuillez conserver tous les matériaux d'emballage et le retourner dans l'emballage d'origine! Si necesita devolver los productos, conserve todos los materiales de embalaje y devuélvalos en el embalaje original! 如需退货请保留好所有包装材料,并按原包装包好退回!

## PARTS / PIÈCES / PARTES / **部件清单**

**(P16)**

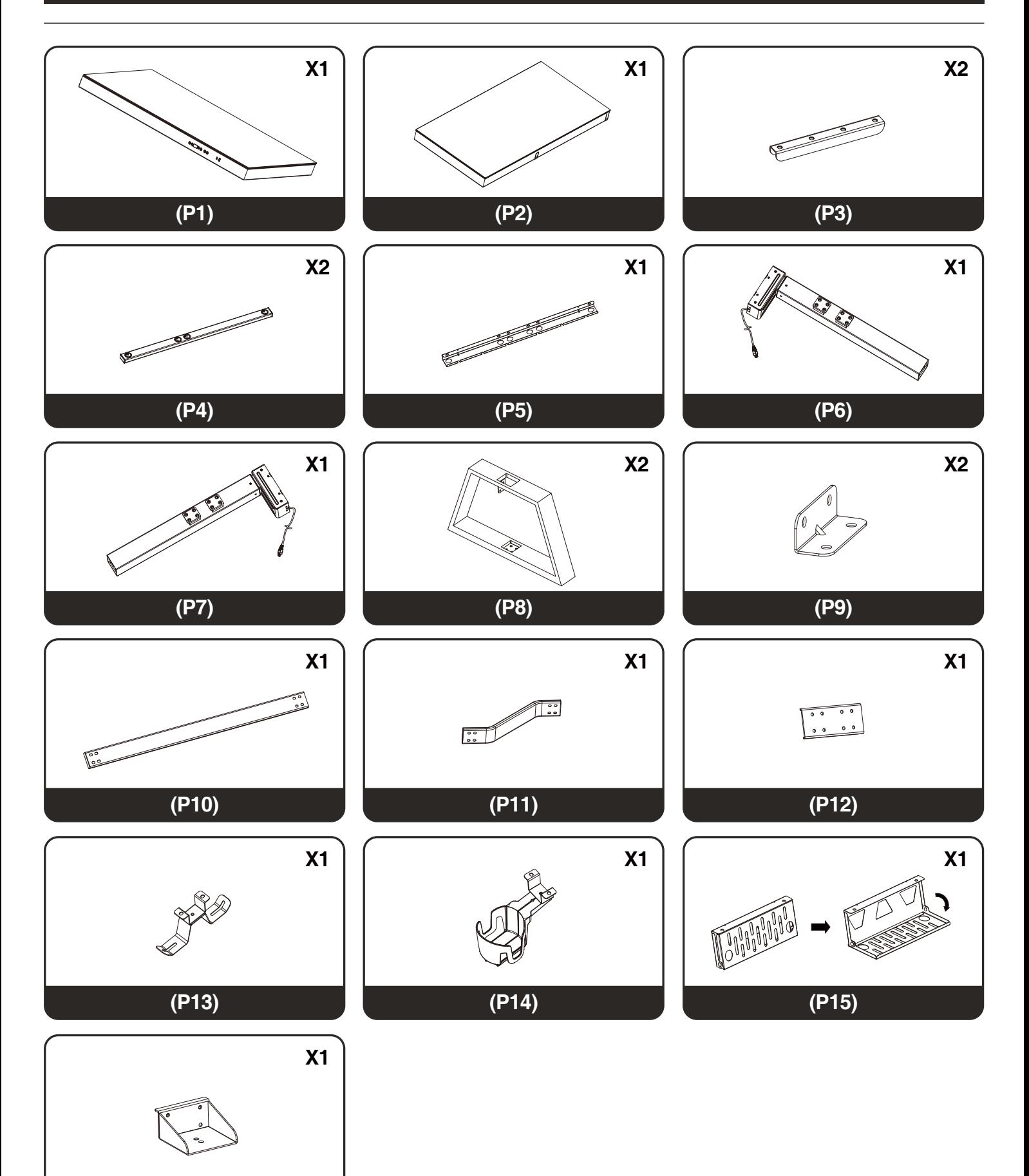

## HARDWARE / MATÉRIEL / HARDWARE / **配件清单**

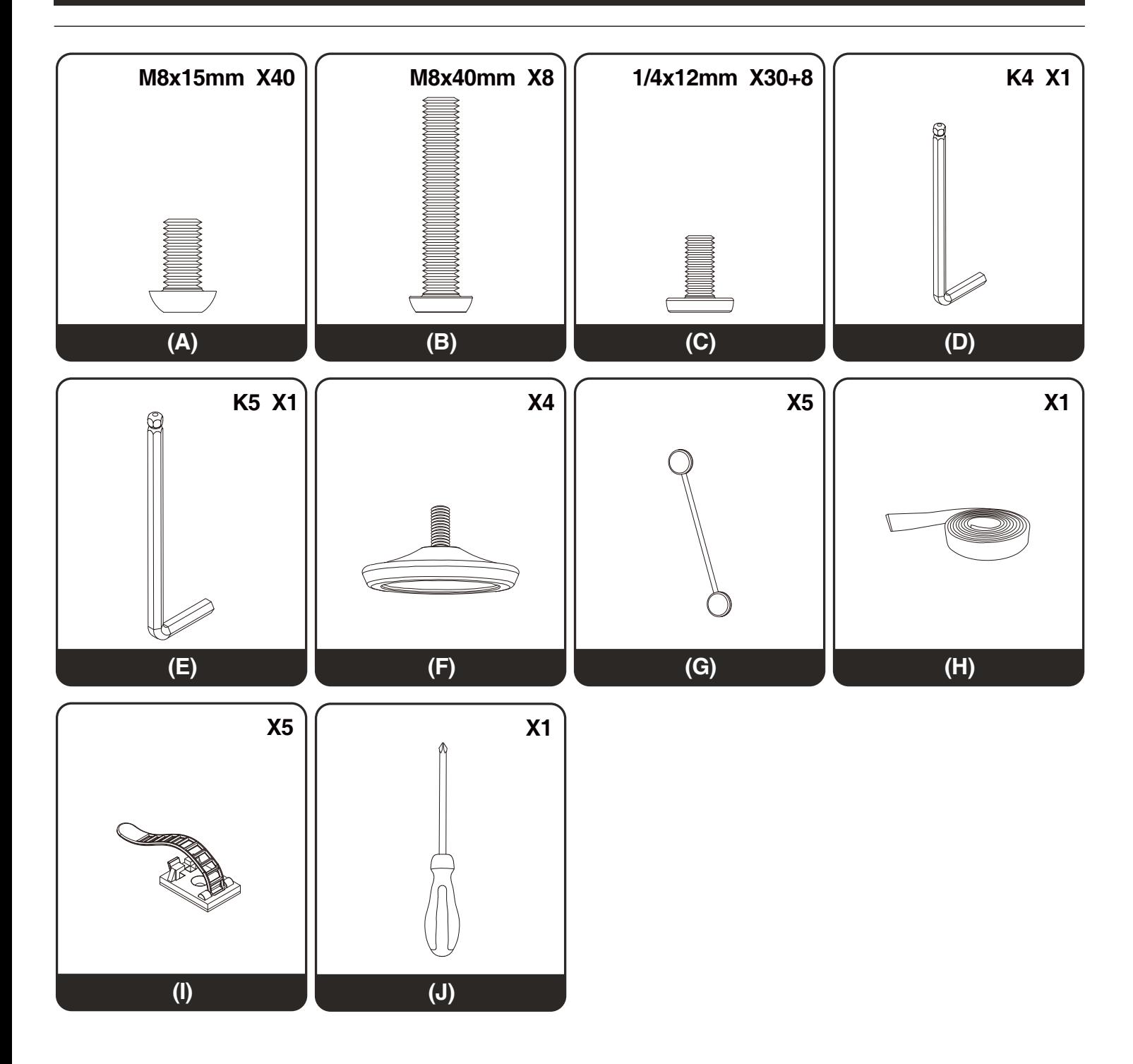

安装时先不要把螺丝拧紧,等所有螺丝都拧到螺纹孔上再将全部螺丝拧紧。 Do not tighten the screws until all of them are screwed into the holes. Ne serrez pas les vis avant qu'elles ne soient toutes vissées dans les trous. No apriete los tornillos hasta que todos estén atornillados en los agujeros.

## **ASSEMBLY INSTRUCTIONS**

## **INSTRUCTIONS DE MONTAGE**

## **INSTRUCCIONES DE MONTAJE**

## 安装步骤

# **STEP 1**

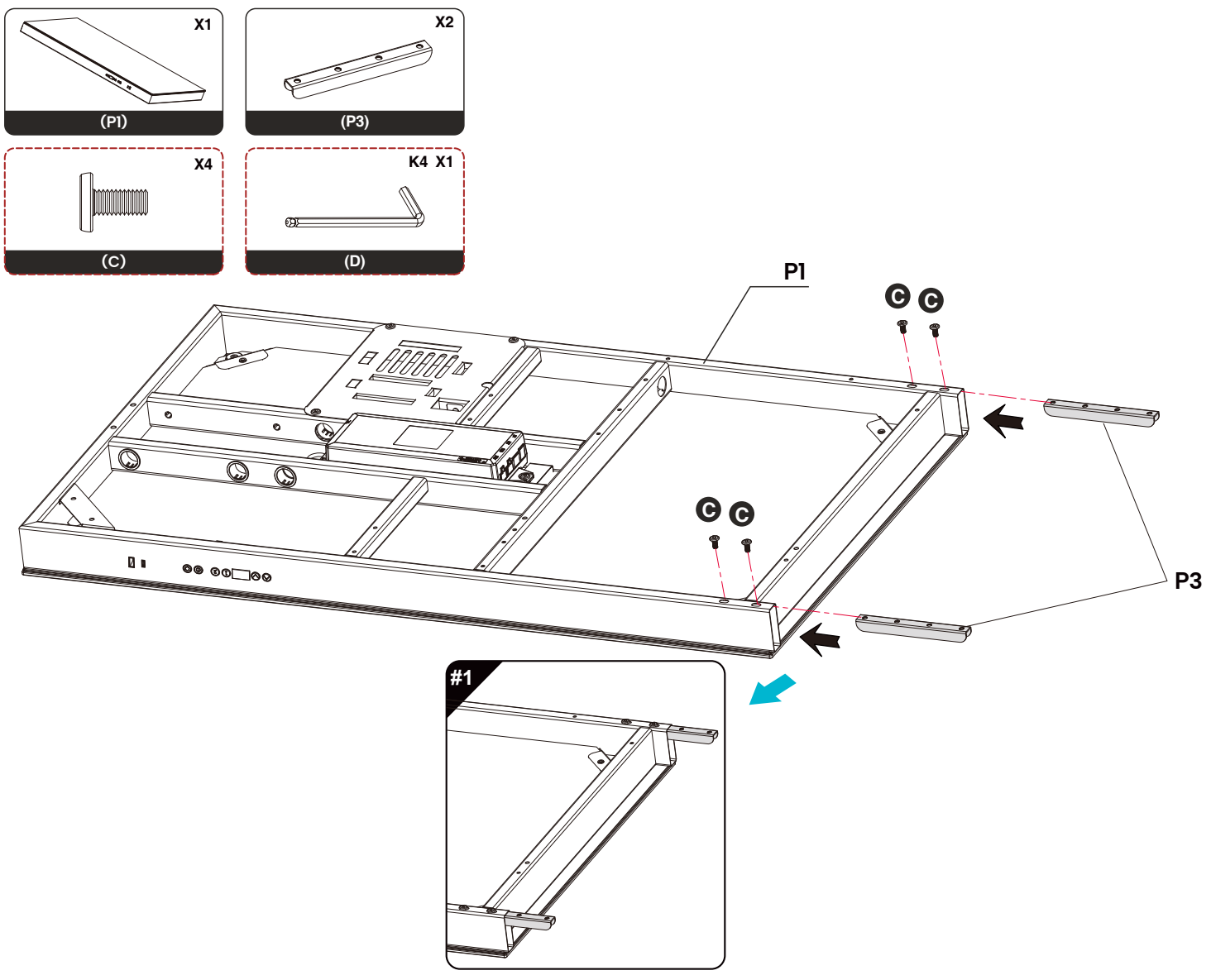

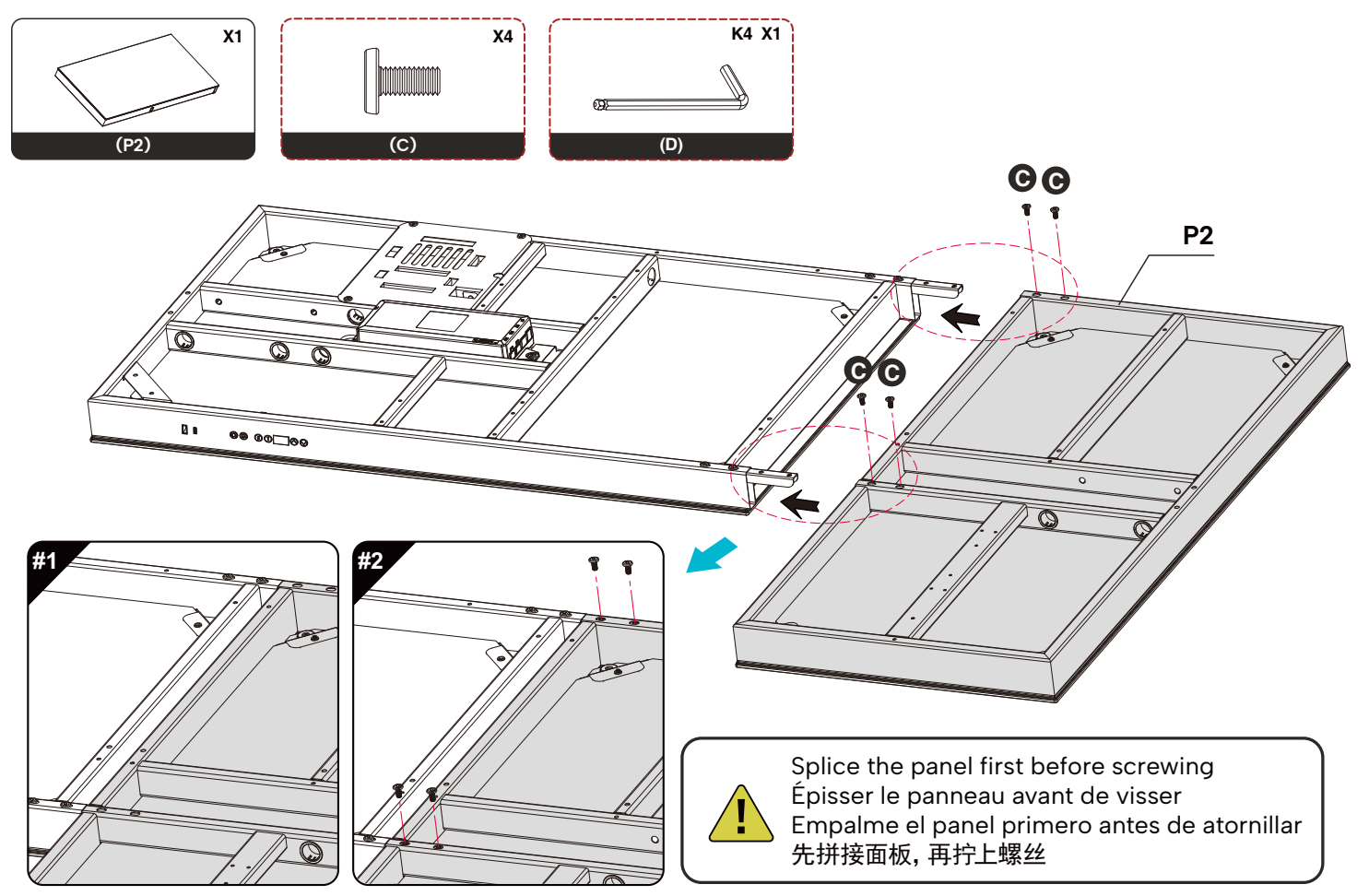

**STEP 3** 

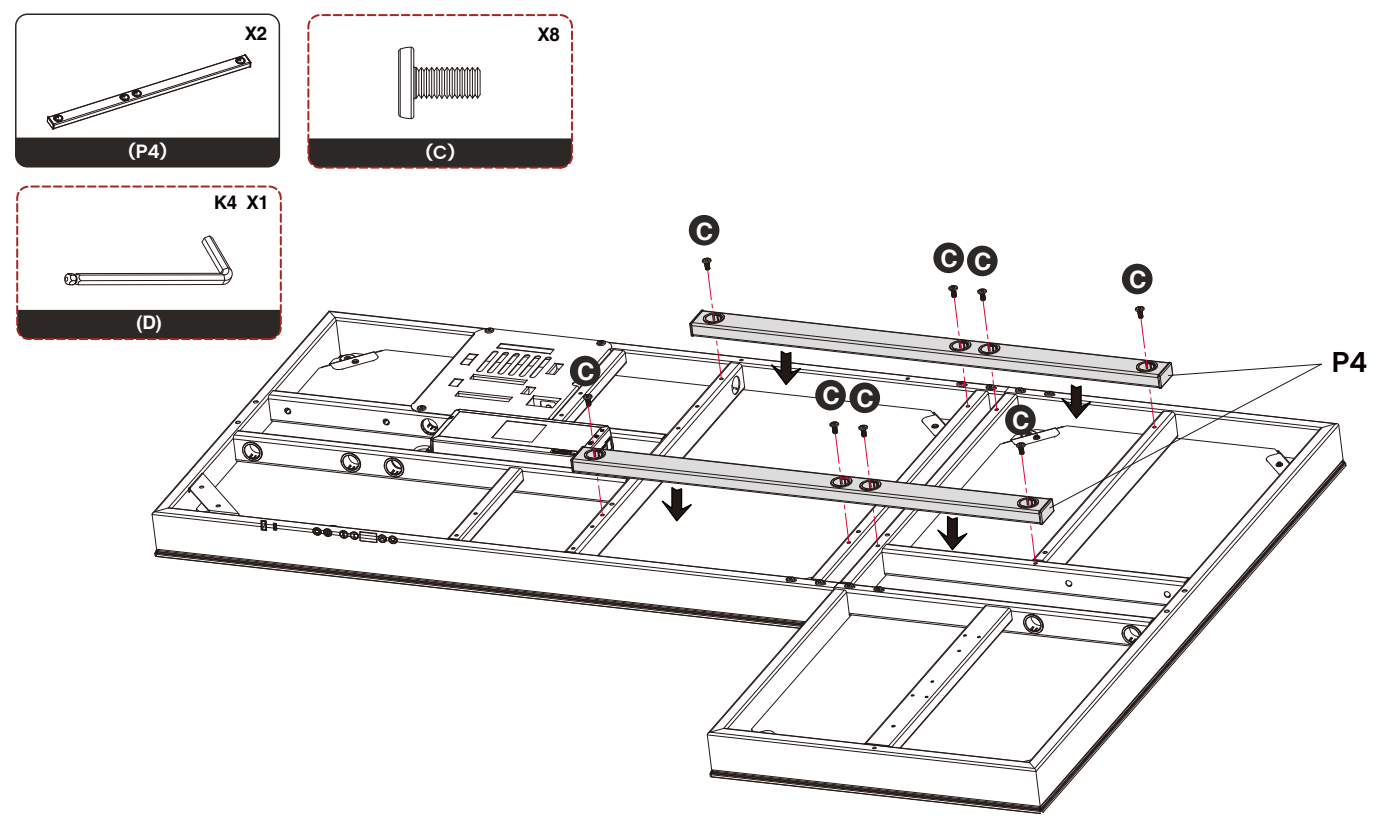

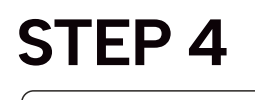

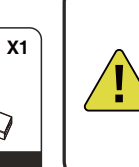

Please tighten the screws after the L-shaped iron pieces are aligned. Veuillez serrer les vis une fois les pièces en fer en forme de L alignées. Apriete los tornillos después de que las piezas de hierro en forma de L estén alineadas.

**P9 P9**

**P7**

**A**

L型铁片对齐后请锁紧螺丝。

**A**

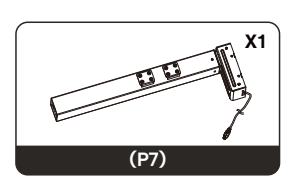

**(P6)**

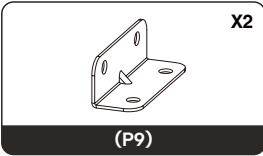

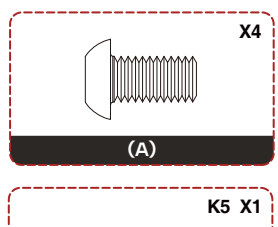

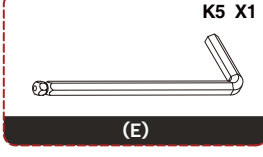

ങ

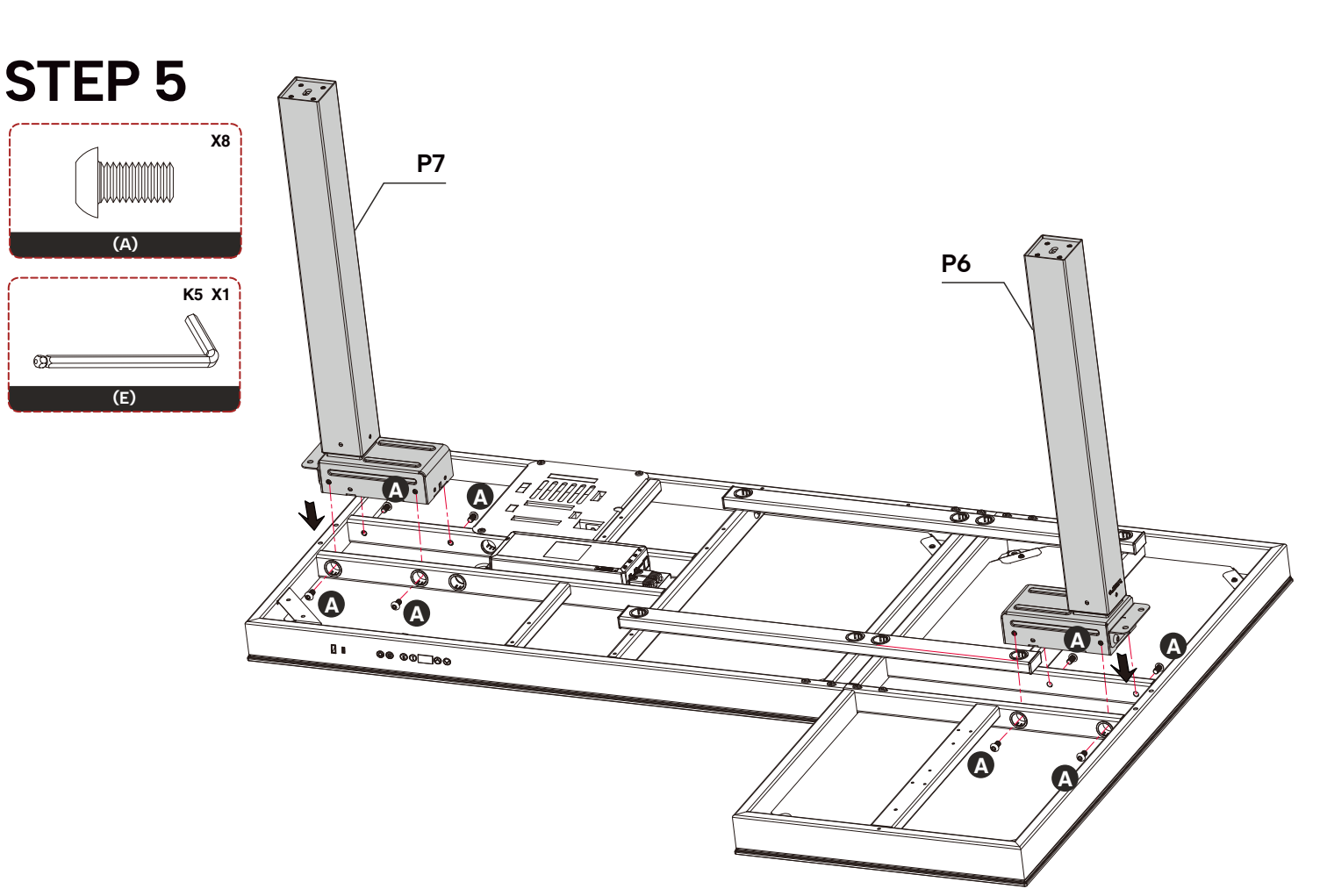

**P6**

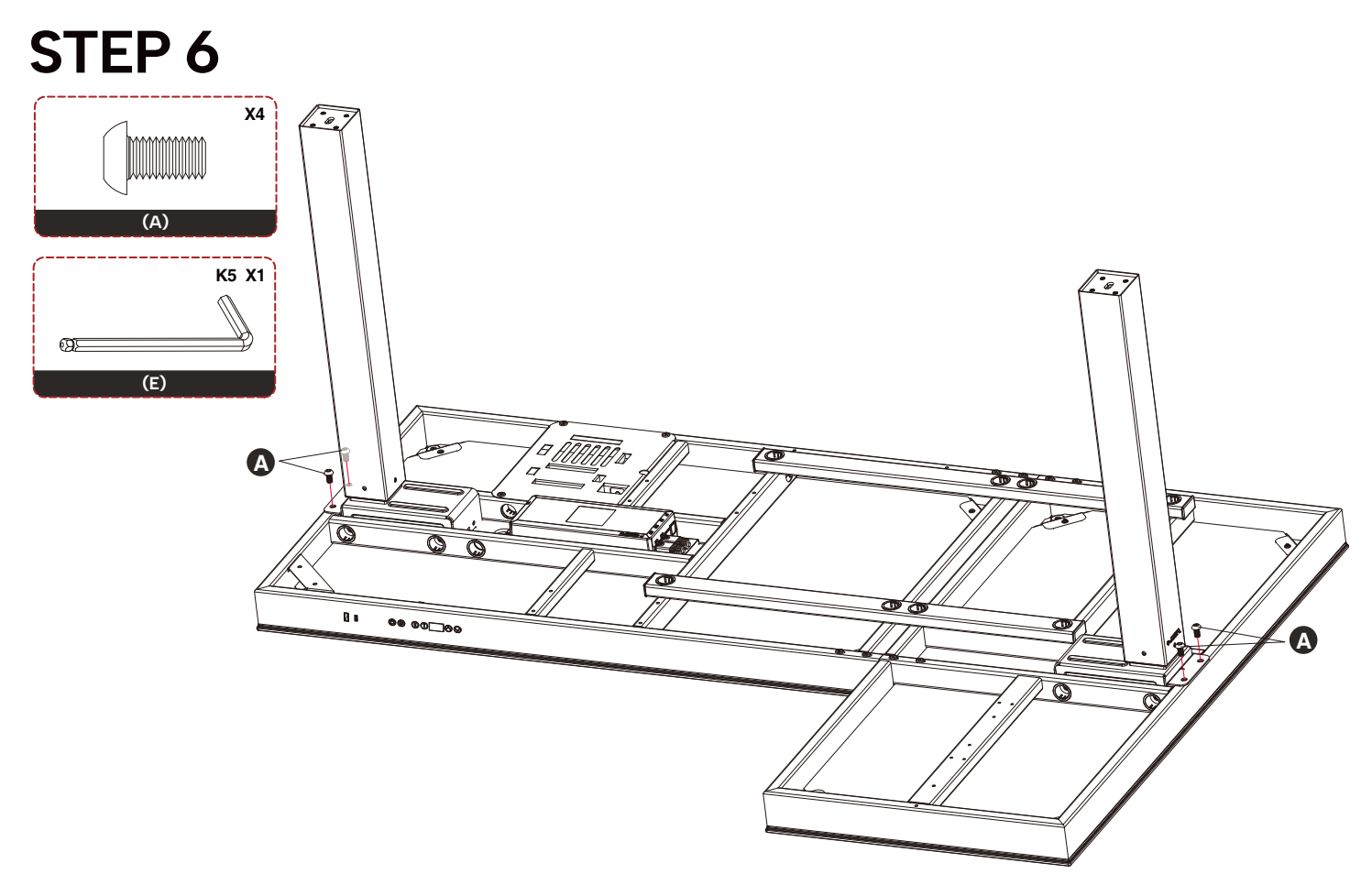

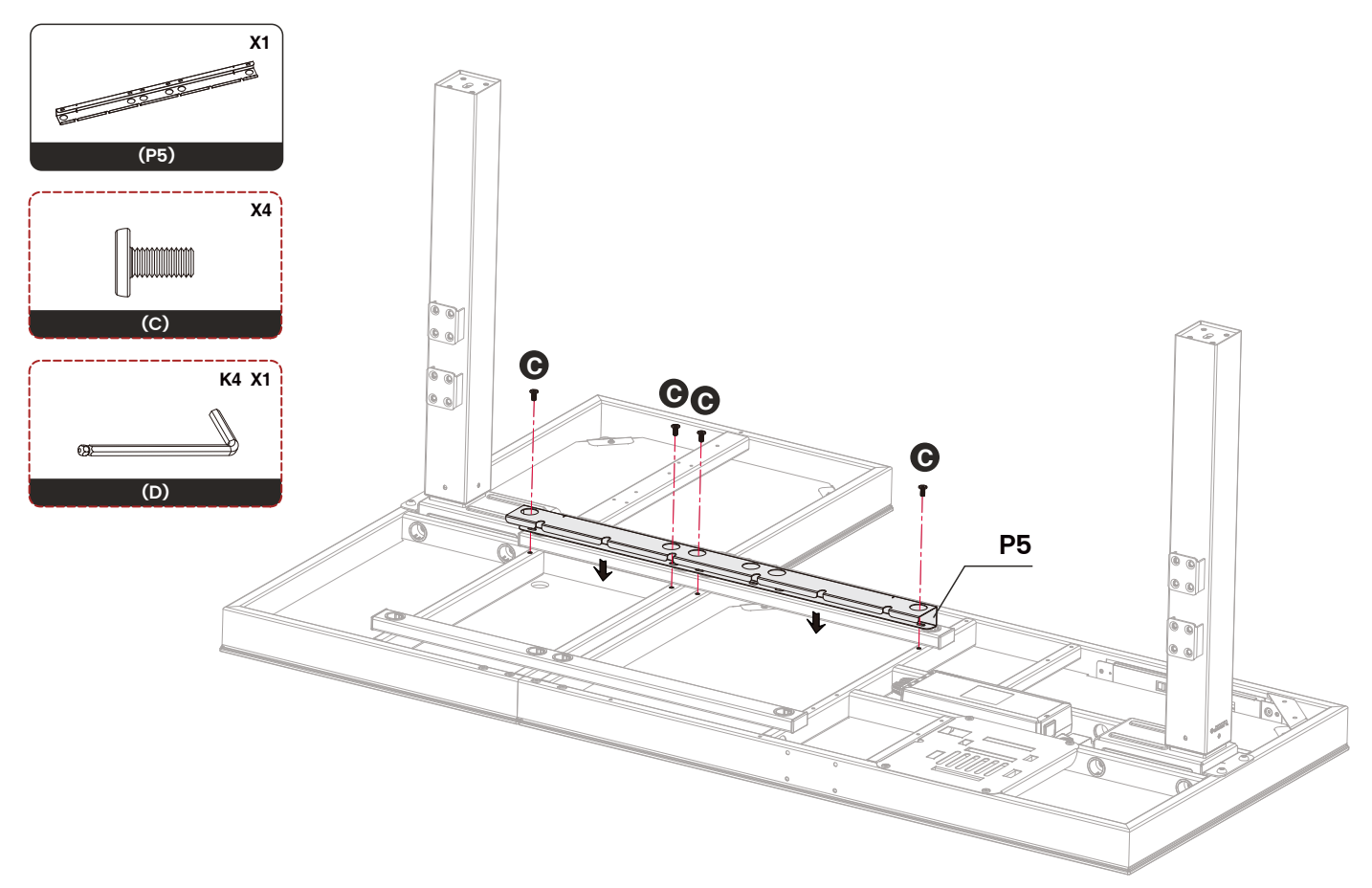

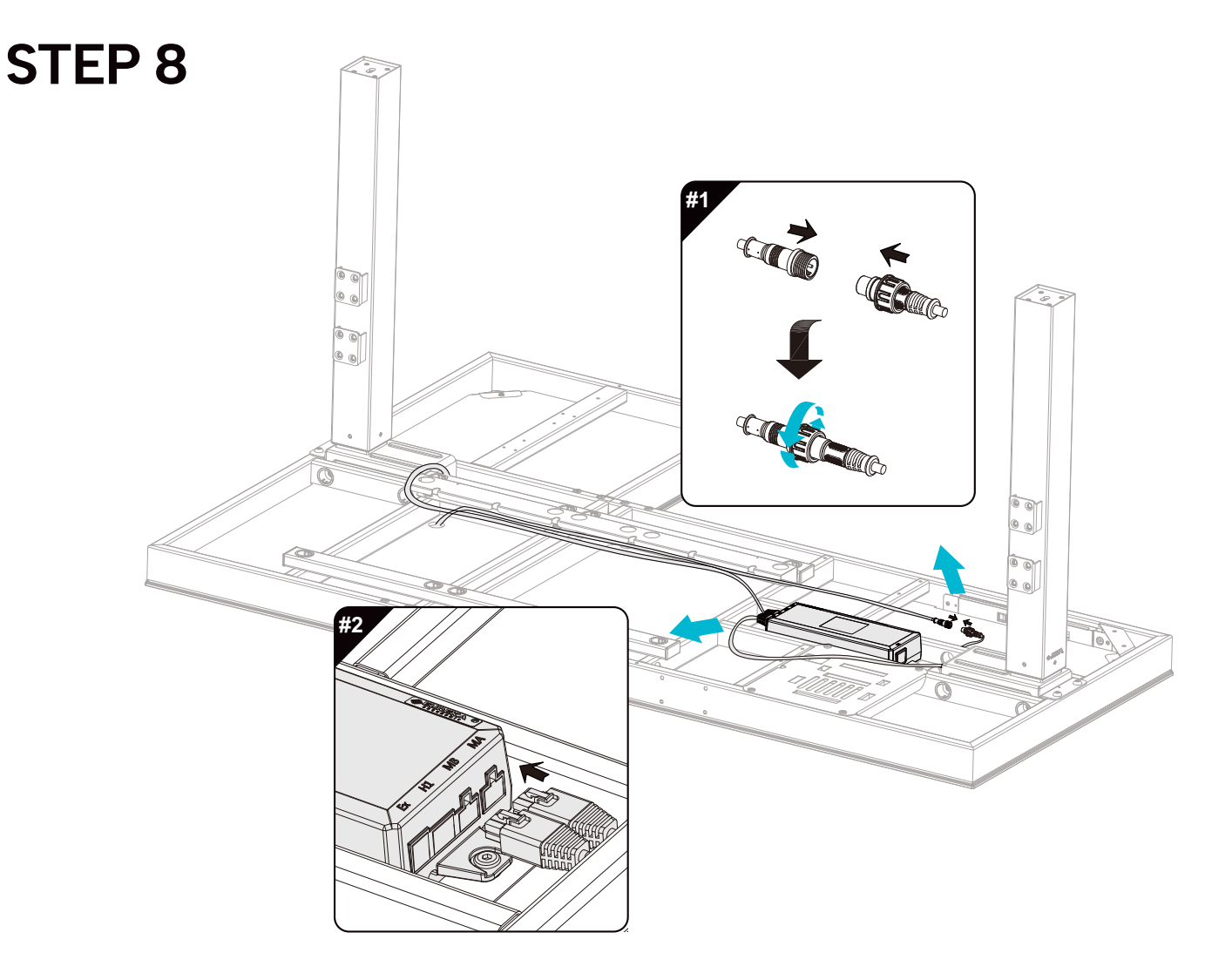

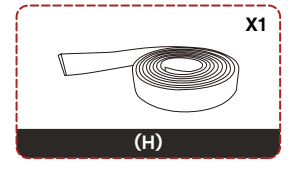

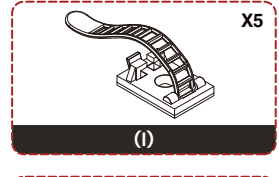

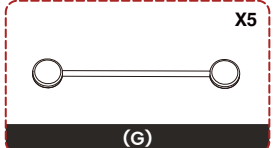

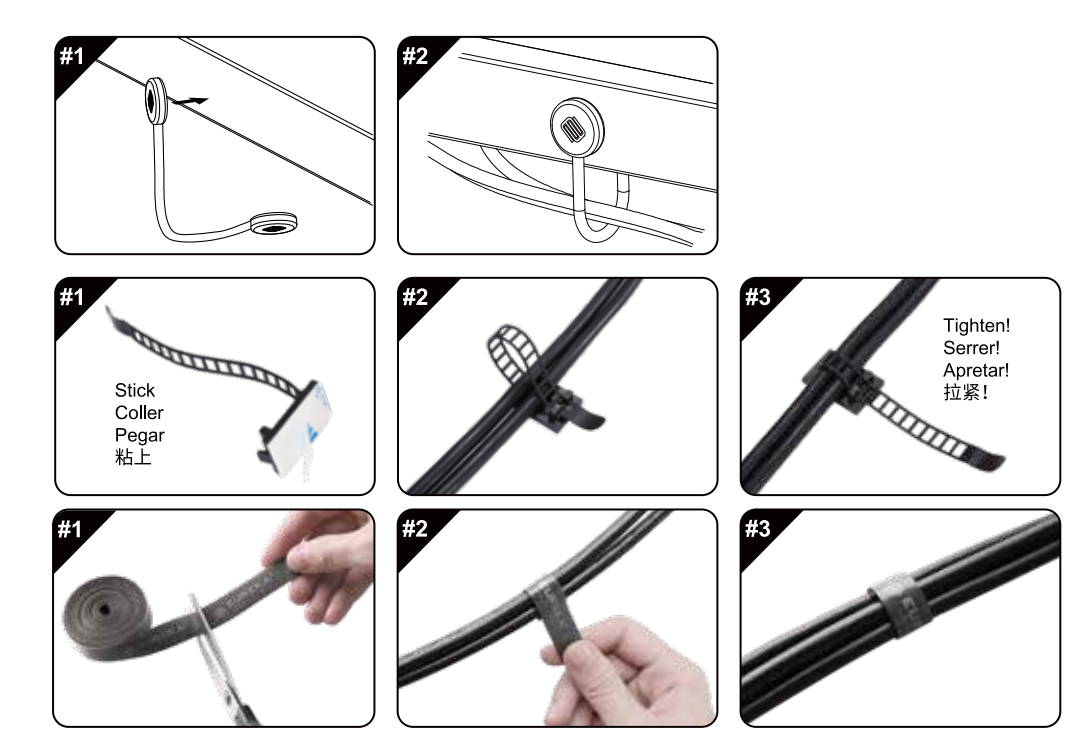

Cut as needed Coupez selon les besoins **Code contrice Booonic**<br>Cortar según sea necesario<br>根据需要自由裁剪

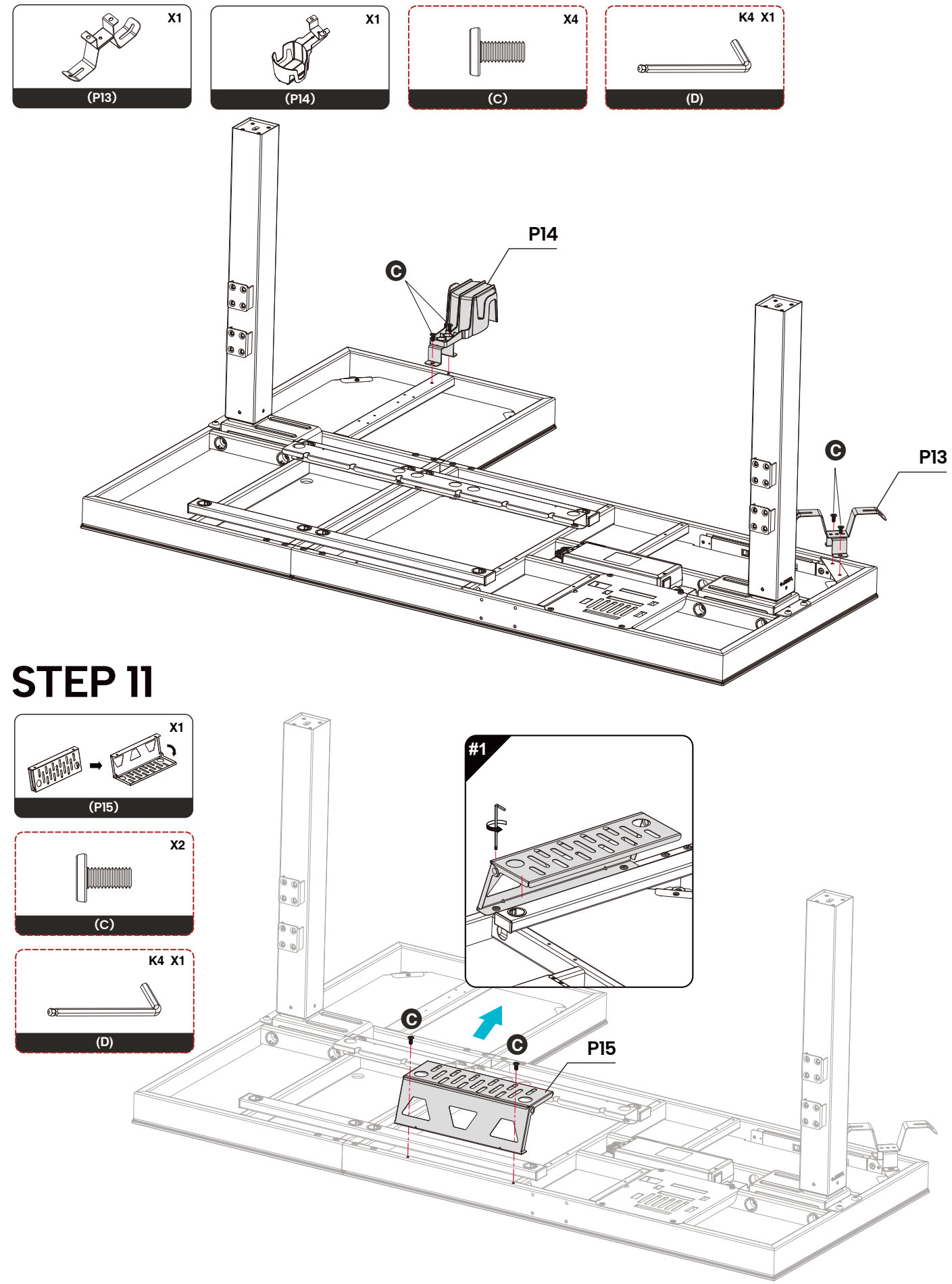

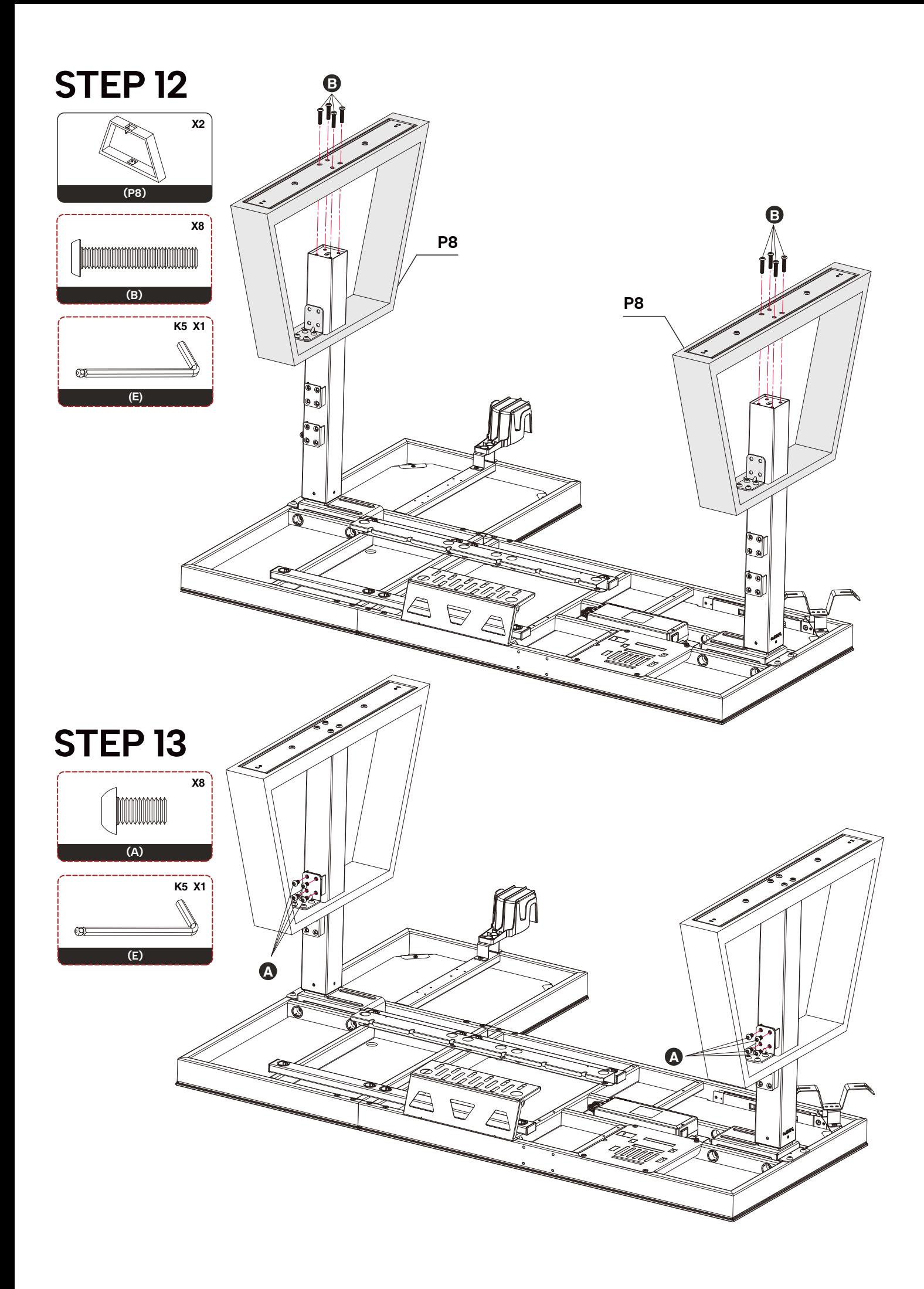

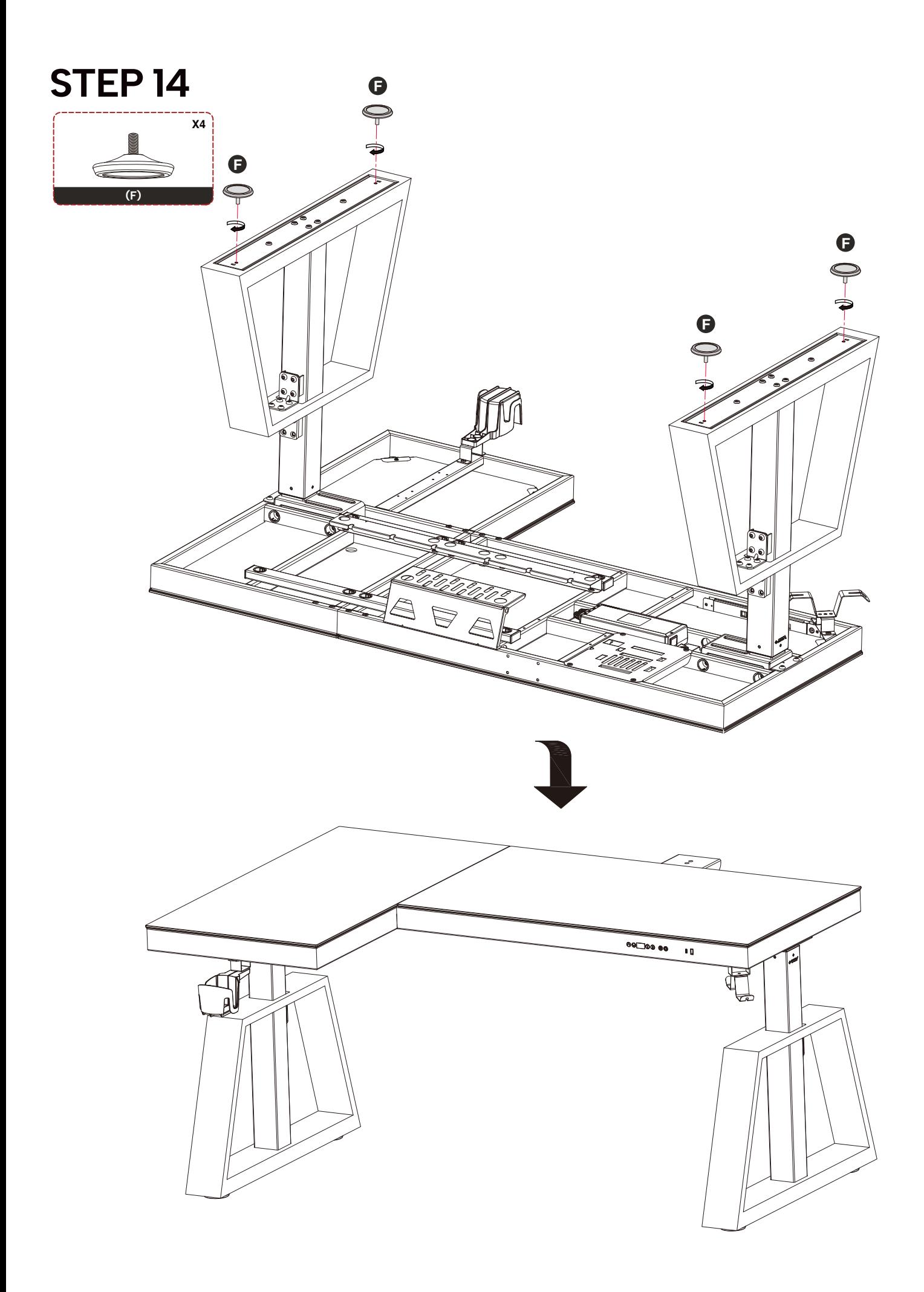

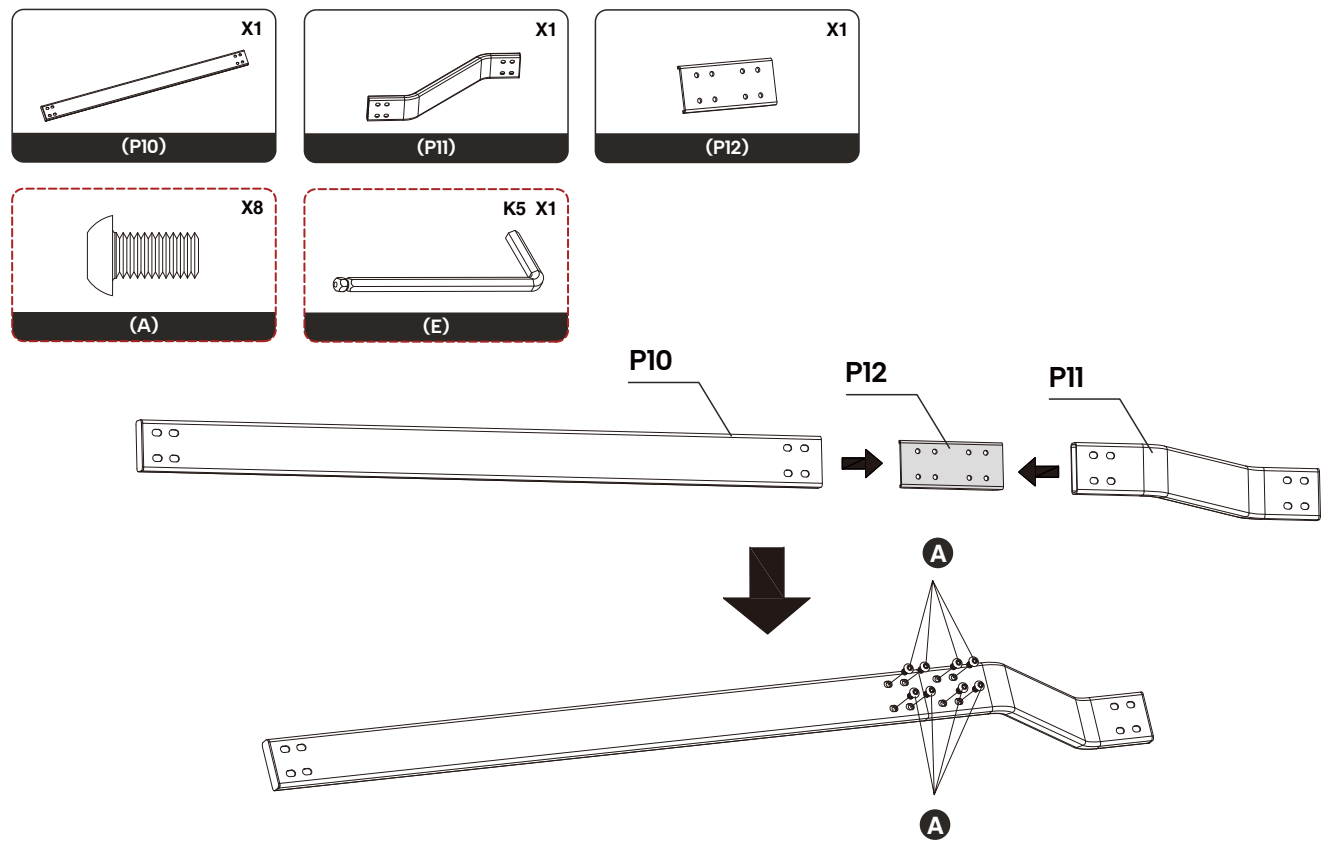

# **STEP 16**

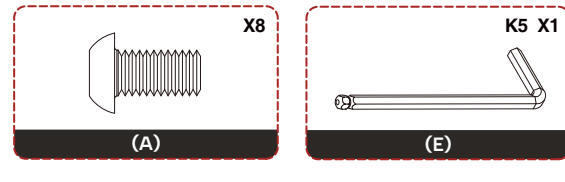

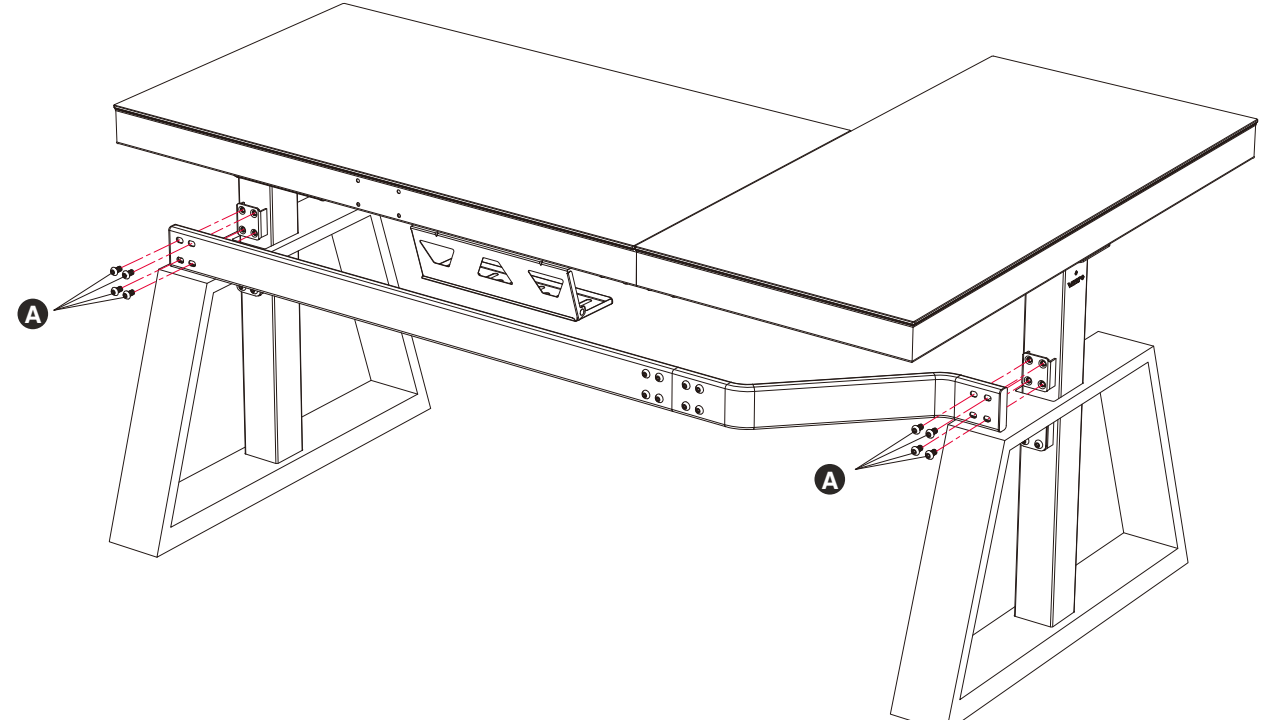

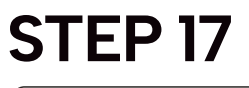

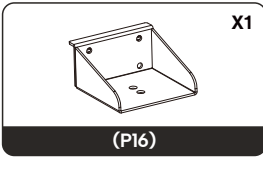

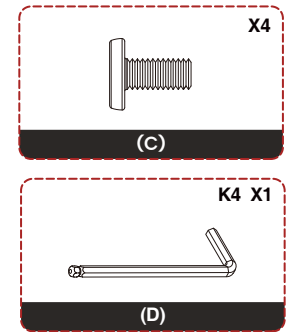

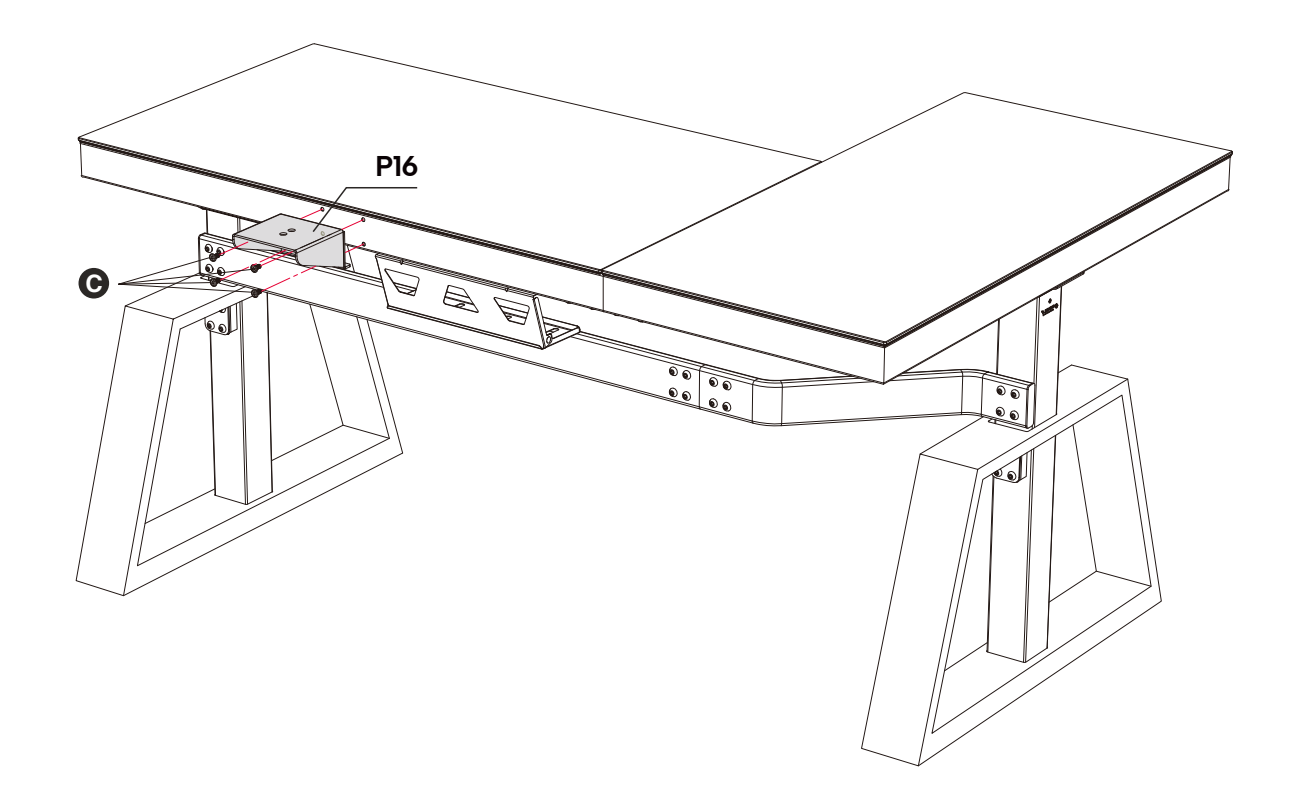

Please purchase the accessories for the following steps according to your own needs. Veuillez acheter les accessoires pour les étapes suivantes en fonction de vos propres besoins.

Compre los accesorios para los siguientes pasos según sus propias necesidades. 以下步骤的配件请根据自身需求自行购买。

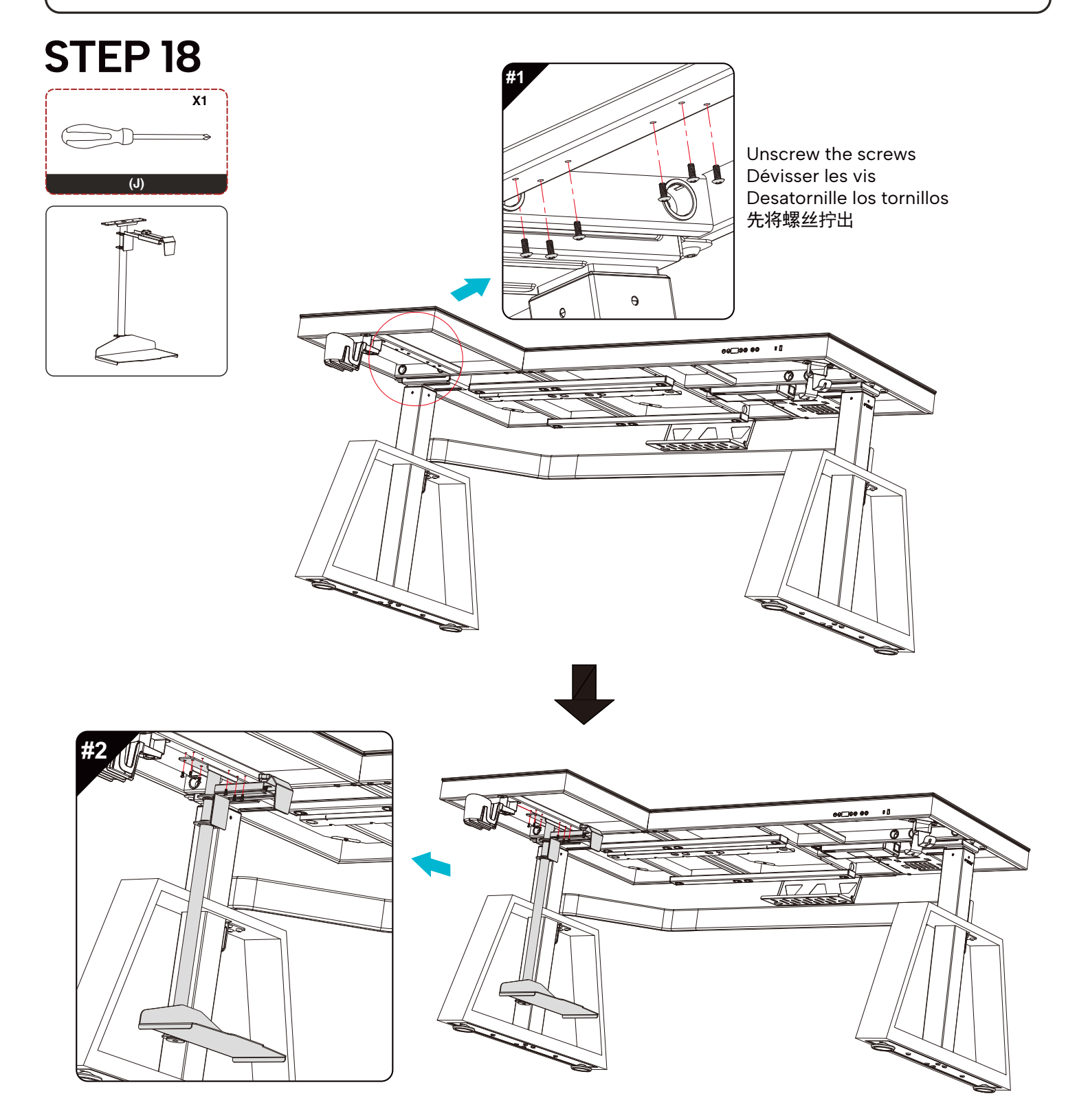

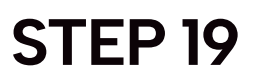

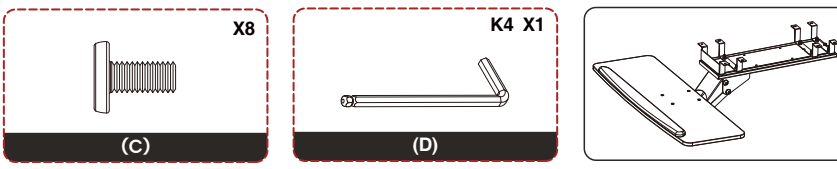

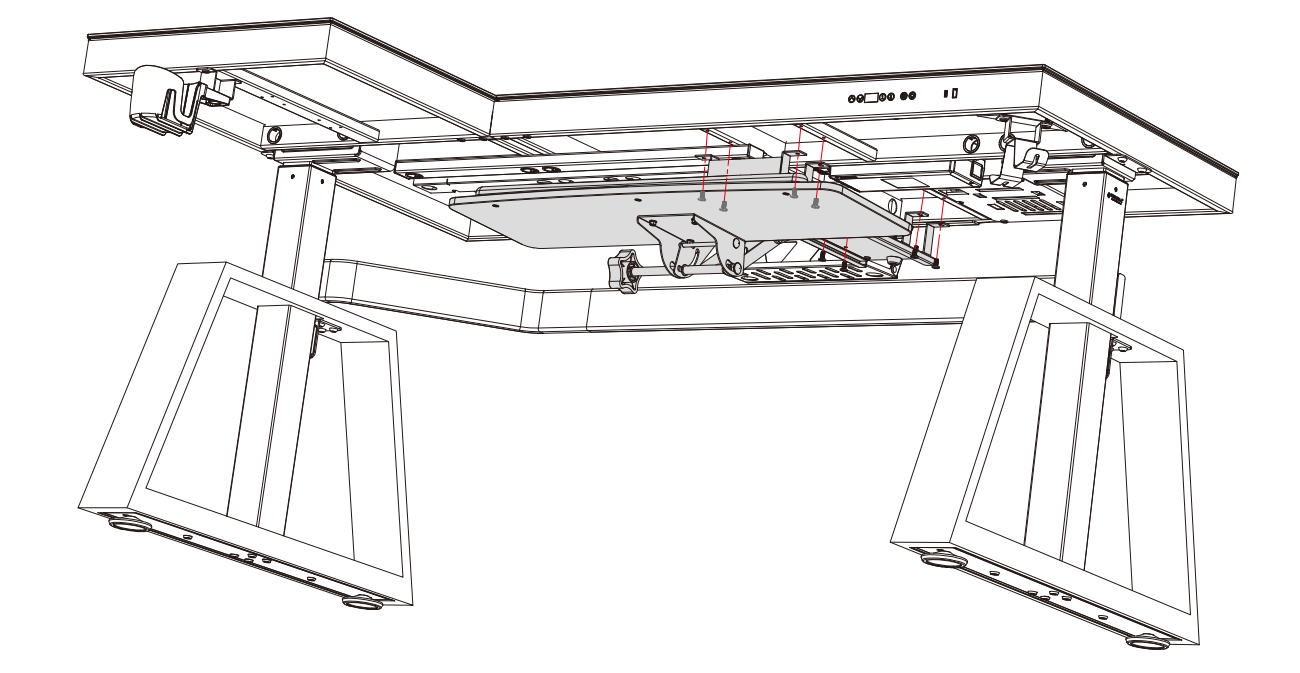

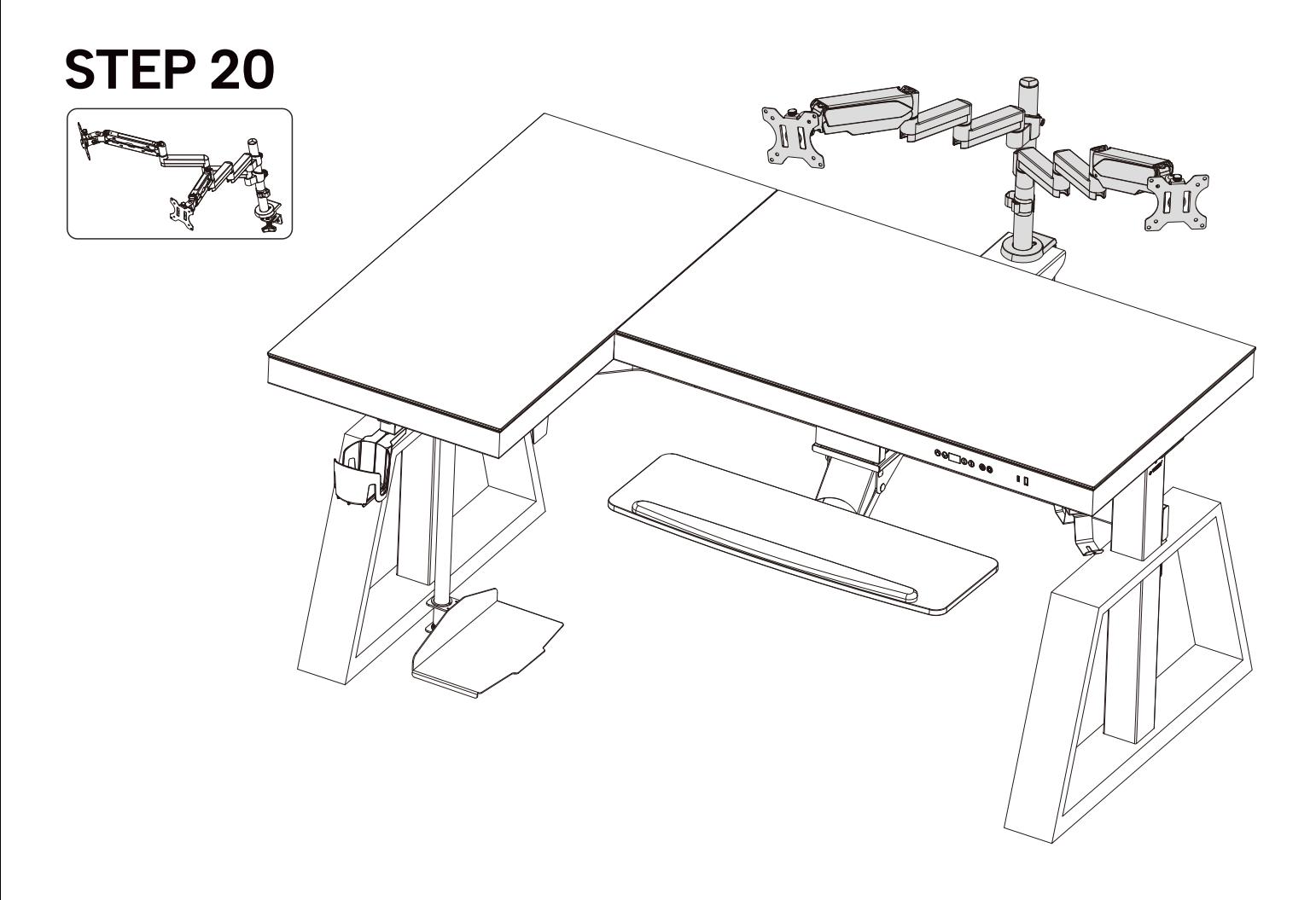

#### **DOWNLOAD AND INSTALL MOBILE APP**

## **TÉLÉCHARGER ET INSTALLER L'APPLICATION MOBILE**

#### **DESCARGAR E INSTALAR LA APLICACIÓN MÓVIL**

### 下载安装手机APP

#### This product is controlled by a mobile app, which is available on both Android and iOS devices.

1. Apple phones: require iOS10.0 or later.

- 2. Android phones: require Android 5.0 or later.
- 3. Please search for "Eureka Smart" in the App Store.
- 4. Please search for "Eureka Smart" or"Eureka"in the Google Play.
- 5. Scan the QR code below to download the app.
- 6. Open the "Eureka" app and sign up for an account or log in with your existing account.

7.After downloading and installing the APP, when you encounter problems when using the APP, you can check the "Me" page of the APP -> "FAQ and Feedback".

#### Ce produit est contrôlé par une application mobile, disponible sur les appareils Android et iOS.

- 1. Téléphones Apple : nécessitent iOS10.0 ou version ultérieure.
- 2. Téléphones Android : nécessitent Android 5.0 ou version ultérieure.
- 3. Veuillez rechercher "Eureka Smart" dans l'App Store.
- 4. Veuillez rechercher "Eureka Smart" ou "Eureka" dans Google Play.
- 5. Scannez le code QR ci-dessous pour télécharger l'application.

6. Ouvrez l'application "Eureka" et créez un compte ou connectez-vous avec votre compte existant.

7.Après avoir téléchargé et installé l'APP, lorsque vous rencontrez des problèmes lors de l'utilisation de l'APP, vous pouvez consulter la page"Me" de l'APP -> "FAQ and Feedback".

#### Este producto se controla mediante una aplicación móvil, que está disponible tanto en dispositivos Android como iOS.

- 1. Teléfonos Apple: requieren iOS 10.0 o posterior.
- 2. Teléfonos Android: requieren Android 5.0 o posterior.
- 3. Busque "Eureka Smart" en la App Store.
- 4. Busque "Eureka Smart" o "Eureka" en Google Play.
- 5. Escanee el código QR de abajo para descargar la aplicación.

6. Abra la aplicación "Eureka" y regístrese para obtener una cuenta o inicie sesión con su cuenta existente.

7.Después de descargar e instalar la APLICACIÓN, cuando encuentre problemas al usar la APLICACIÓN, puede consultar la página"Me" de la APLICACIÓN -> "FAQ and Feedback".

## 本设备支持手机APP进行控制,支持IOS和安卓系统。

1.苹果手机需要IOS10.0或更高版本。

2.安卓手机需要Android5.0或高版本。

3.可在App Store搜索"EurekaSmart"(中文:易瑞康)APP。

4.可在Google Play搜索"Eureka Smart"或者"Eureka"找到APP。

5.可扫描下面二维码下载APP。

6.打开"Eureka"APP,注册新账号或使用已有账号登录。

7.下载安装好APP后,当APP使用时遇到问题,可以查看APP"我的"页面->"常见问题与反馈"。

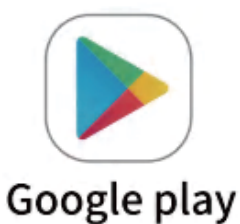

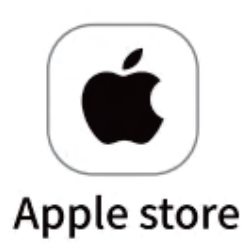

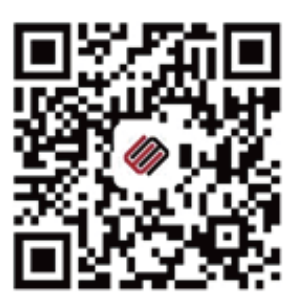

## **KEYPAD INSTRUCTIONS**

## **INSTRUCTIONS POUR LE CLAVIER**

## **INSTRUCCIONES DEL TECLADO**

## 按键说明

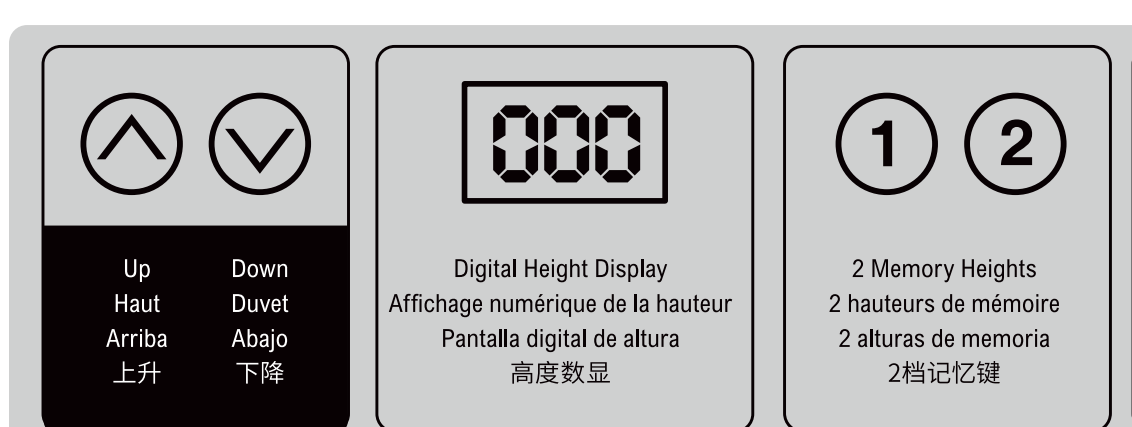

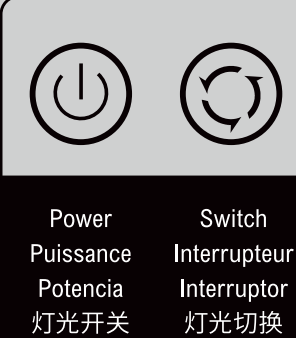

### **OPERATING INSTRUCTIONS**

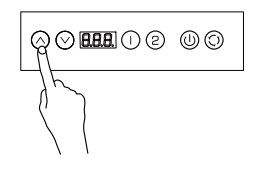

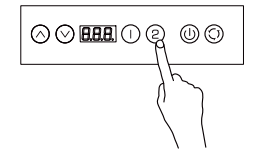

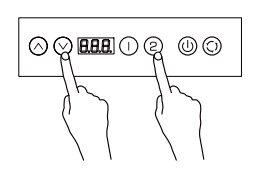

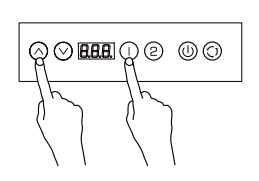

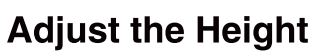

When you press " $\wedge$ ", the desk goes upward until it reaches the highest point. When you press " $\vee$ ", the desk goes downward until it reaches the lowest point. When you press " $\wedge$ " or " $\vee$ " briefly, the desk goes a small distance correspondingly.

#### **Set Memory Heights**

Set the height: 2 memory heights can be saved as follows.

1. Adiust the desktop to the desired height.

2. Press "1" or "2" for 4 seconds until "S-1" or "S-2" flashes.

Memory height inquiry: press "1" or "2" briefly and the corresponding memory height will flash. Adjust the desk to the memory height: double-press "1" or "2" and the desktop will automatically move to the corresponding memory height. Pressing any button will stop the process.

#### **Set the Minimum Height**

Set the minimum height: the minimum height of the desk can be set to avoid collision. If the desktop reaches the minimum height, the display will show "- L o". The procedure is as follows. 1. Adjust the desk to the desired height.

2. Press "2" and " $\vee$ " for 5 seconds until the display shows "- d o".

Disable the saved minimum height:

Method 1: refer to the Initial Setup procedure.

Method 2: Adjust the desk to the minimum height. Press "  $\vee$  " and "2" for 5 seconds until the display shows "- d o".

#### **Set the Maximum Height**

Set the maximum height: the maximum height of the desk can be set to avoid collision. If the desktop reaches the maximum height, the display will show "- H I". The procedure is as follows. 1. Adjust the desk to the desired height.

2. Press " $\wedge$  " and "1" for 5 seconds until the display shows "- u p".

#### Disable the saved maximum height:

Method 1: refer to the Initial Setup procedure.

Method 2: a. Adjust the desk to the maximum height. b. Press " $\wedge$ " and "1" for 5 seconds until the display shows "- u p".

# **BBB**O@ @

#### **Initial Setup**

(Perform this procedure in normal operation, or when the control box is replaced for the first time)

Press " $\wedge$ " and " $\vee$ " at the same time until the display shows "---". The system will enter the initialization mode and the desk will automatically move up and down. Once the desk stops, the initial setup process is complete.

## **Factory Reset**

(Perform this procedure when the error code "E12", "E16" or "rST" occurs) Press " $\vee$ " for 5 seconds until the display shows "---" and the system will enter the reset mode. The desk will automatically move to its lowest height regardless of the previously set height limits and then rise to a pre- programmed height. Once the desk stops, the reset process is complete.

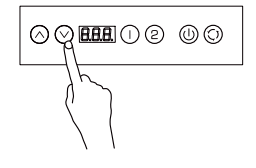

## **LIGHTS OPERATING INSTRUCTIONS**

#### Switch between modes:

Switching light modes: Press " $\circled{c}$ ". Please ensure that it has been exited the network connection with your mobile phone before using this function.

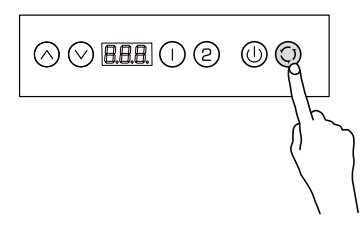

#### Turning on/off:

1. Press " $\circled{0}$ " briefly to turn off/on the light.

2. Connect to the Internet: Press and hold " $\mathbb{O}$ " for 10 seconds and the device will flash and begin to connect to the Internet.

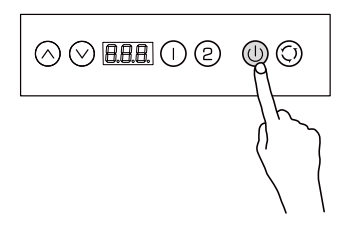

## **OPERATION STEPS OF MOBILE APP CONNECTION**

#### **Preparation**

**1**

Turn on the device and open the app. Please make sure your phone and device are connected to the same Wi-Fi. Turn on the location permission of the mobile phone.

#### **Connect the Controller**

When using the APP to control the lights, press and hold the switch " $\cup$ " for 10 seconds, and the device will be in a fast flashing state, i.e. it enters the network distribution mode. When using the APP to control the lifting and lowering, press and hold the switch button " $\wedge$  " + " $\vee$  " + " 1 " simultaneously for more than 10 seconds, and the digital tube of the device will show "SET", that is to say, it enters the network distribution mode. "SET" will disappear when the equipment is successfully configured with the network, if not then it will disappear automatically after 4 minutes.

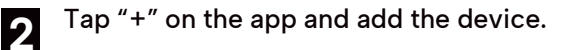

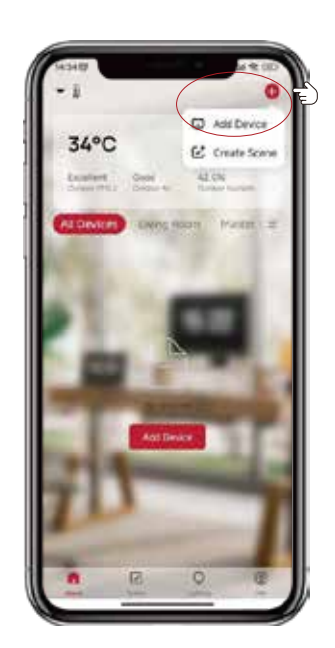

Make sure that you turn on Bluetooth on your phone beforehand. Otherwise, when you open the app, a pop-up window will appear inviting you to enable Bluetooth. Then, select "Allow".

**3**

**4**

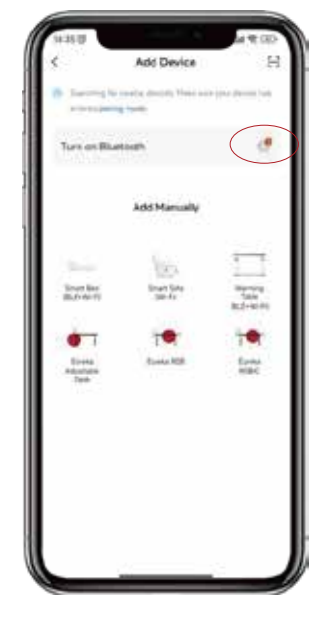

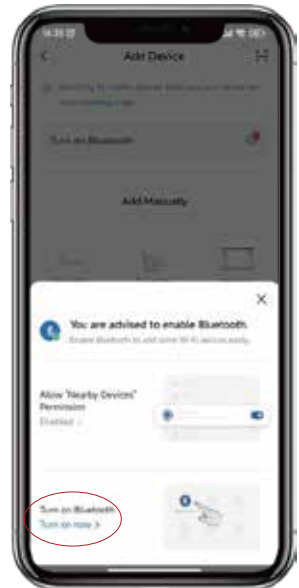

Select "Add" to continue to the next step. Then, enter your Wi-Fi password and select "Confirm". It will start connecting. You need to wait until "Added successfully" appears and select "Finished".

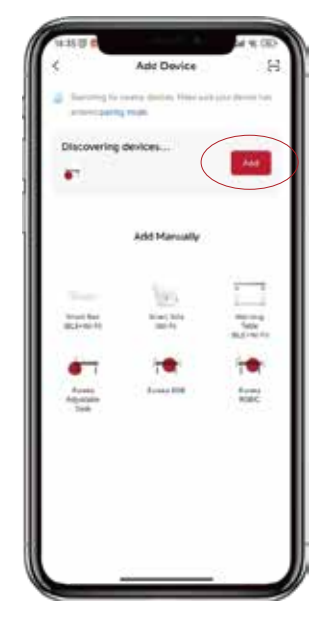

## **ERROR CODES AND TROUBLESHOOTING**

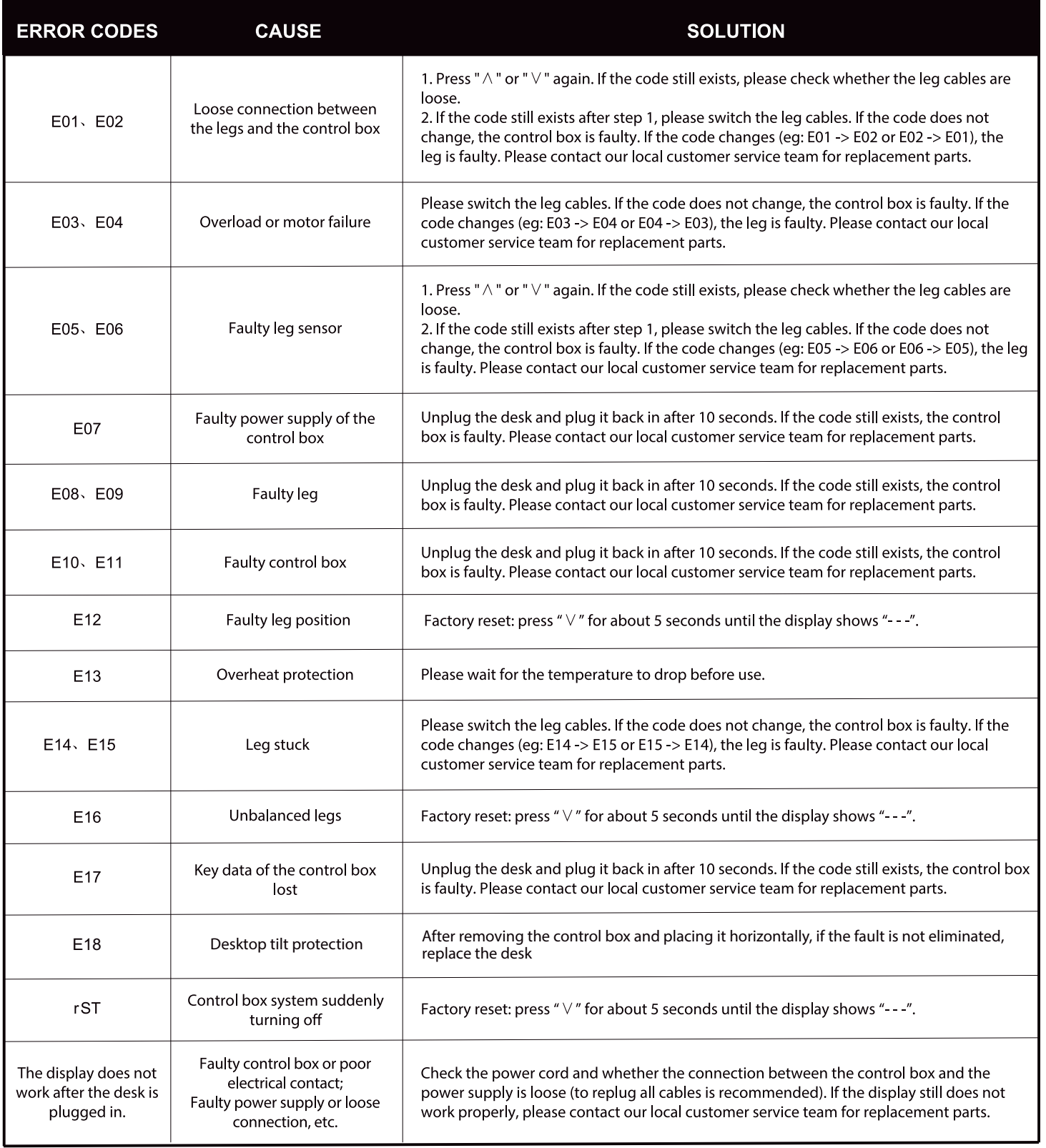

**Note:** Please install the control box horizontally on the table or place it horizontally before powering on it, otherwise the prompt of E16 or E18 will appear.

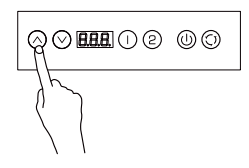

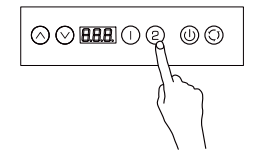

#### Régler la hauteur

Lorsque vous appuyez sur " $\wedge$ ", le bureau monte jusqu'à ce qu'il atteigne le point le plus haut. Quand vous appuyez sur "  $\vee$  ", le bureau descend jusqu'à ce qu'il atteigne le point le plus bas. Lorsque vous appuyez brièvement sur "  $\land$  " ou "  $\lor$  ", le pupitre se déplace sur une petite distance correspondante.

#### Régler les hauteurs de mémoire

Régler la hauteur : 2 hauteurs de mémoire peuvent être enregistrées comme suit.

1. Réglez le bureau à la hauteur souhaitée.

2. Appuyez sur "1" ou "2" pendant 4 secondes jusqu'à ce que "S-1" ou "S-2" clignote.

Demande de hauteur de mémoire : appuyez brièvement sur "1" ou "2" et la hauteur de mémoire correspondante clignote.

Ajustement du bureau à la hauteur de la mémoire : appuyez deux fois sur "1" ou "2" et le bureau se déplacera automatiquement à la hauteur de la mémoire correspondante. Une pression sur n'importe quel bouton arrêtera le processus.

#### Régler la hauteur minimale

Régler la hauteur minimale : la hauteur minimale du bureau peut être réglée pour éviter toute collision. Si le bureau atteint la hauteur minimale, l'écran affiche "- L o". La procédure est la suivante. 1. Réglez le bureau à la hauteur souhaitée.

2. Appuvez sur "2" et "∨" pendant 5 secondes jusqu'à ce que l'écran affiche "- d o".

Supprimez la hauteur minimale enregistrée :

Méthode 1 : reportez-vous à la procédure de configuration initiale.

Méthode 2 : Réglez le bureau à la hauteur minimale. Appuyez sur "  $\vee$  " et "2" pendant 5 secondes jusqu'à ce que l'écran affiche "- d o".

#### Régler la hauteur maximale

Sélectionner la hauteur maximale : la hauteur maximale du bureau peut être réglée pour éviter toute collision. Si le bureau atteint la hauteur maximale, l'écran affiche "- H l". La procédure est la suivante.

1. Réglez le bureau à la hauteur souhaitée.

2. Appuyez sur "  $\wedge$  " et "1" pendant 5 secondes jusqu'à ce que l'écran affiche "- u p".

Supprimez la hauteur maximale enregistrée :

Méthode 1 : reportez-vous à la procédure de configuration initiale.

Méthode 2 : a. Réglez le bureau à la hauteur maximale. b. Appuyez sur " $\wedge$  " et "1" pendant 5 secondes jusqu'à ce que l'écran affiche "- u p".

# $\Diamond$  BBBI $\Diamond$   $\circ$   $\circ$   $\circ$

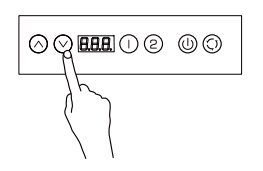

#### **Configuration initiale**

(Effectuez cette procédure en fonctionnement normal, ou lorsque le boîtier de commande est remplacé pour la première fois).

Appuyez simultanément sur "  $\wedge$  " et "  $\vee$  " jusqu'à ce que l'affichage clignote "---". Le système entrera en mode d'initialisation et le pupitre se déplacera automatiquement de haut en bas. Une fois que le pupitre s'arrête, le processus de configuration initiale est terminé.

#### Réinitialisation d'usine

(Effectuez cette procédure lorsque le code d'erreur "E12", "E16" ou "rST" se produit). Appuyez sur "  $\vee$  " pendant 5 secondes jusqu'à ce que l'affichage clignote "---" et le système passe en mode de réinitialisation.

Le pupitre se déplace automatiquement jusqu'à sa hauteur la plus basse, indépendamment des limites de hauteur précédemment définies, puis remonte à une hauteur préprogrammée. Une fois que le pupitre s'arrête, le processus de réinitialisation est terminé.

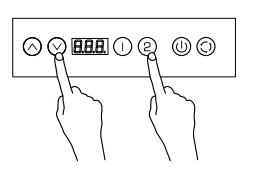

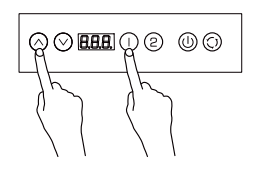

## **INSTRUCTIONS D'UTILISATION DES LUMIÈRES**

#### **Basculer entre les modes:**

Commutation des modes d'éclairage : appuyez sur : " (b)". Avant d'utiliser cette fonction, assurez-vous d'avoir quitté la connexion réseau avec votre téléphone mobile.

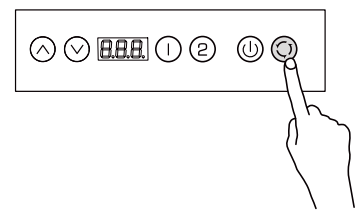

#### Allumer/éteindre:

1.Presse " (i) "brièvement pour éteindre/allumer la lumière. 2. Connecter à Internet: Appuyez et maintenez enfoncé pendant "(0)" 10 secondes et l'appareil clignotera et commencera à se connecter à Internet.

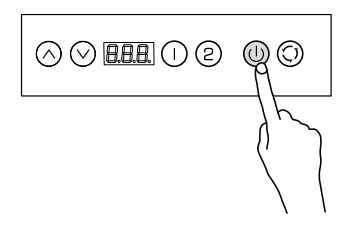

## **ÉTAPES DE FONCTIONNEMENT DE LA CONNEXION DE L'APPLICATION MOBILE**

#### **Préparation**

**1**

Allumez l'appareil et ouvrez l'application. Veuillez vous assurer que votre téléphone et votre appareil sont connectés au même Wi-Fi. Activer l'autorisation de localisation du téléphone mobile.

#### Connectez le contrôleur

Lorsque vous utilisez l'APP pour contrôler la lumière, maintenez enfoncé le commutateur " (1) " pendant 10 secondes, et l'appareil entrera dans l'état de clignotement rapide, c'est-à-dire entrera en mode de distribution réseau.

Lorsque vous utilisez l'APP pour contrôler le levage, maintenez enfoncé le bouton de l'interrupteur "  $\wedge$  " + "  $\vee$  " + " 1 " pendant plus de 10 secondes en même temps, et le tube numérique de l'appareil affichera "SET", qui c'est-à-dire entrer dans le mode de distribution réseau. "SET" disparaîtra lorsque l'appareil est configuré avec succès avec le réseau, et disparaîtra automatiquement après 4 minutes si l'appareil n'est pas configuré avec le réseau.

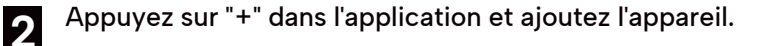

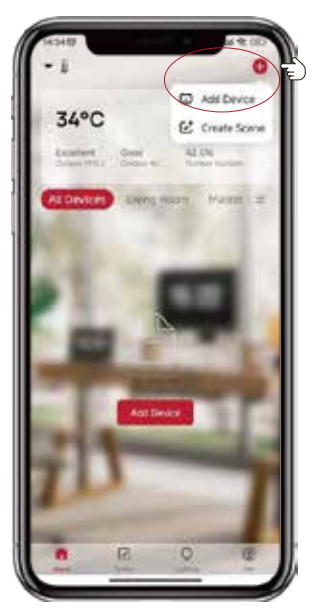

Assurez-vous d'avoir activé Bluetooth sur votre téléphone au préalable. Sinon, lorsque vous ouvrirez l'application, une fenêtre contextuelle apparaîtra pour vous inviter à activer le Bluetooth. Sélectionnez alors "Autoriser".

**3**

**4**

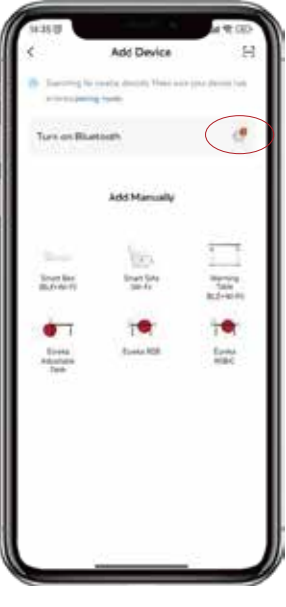

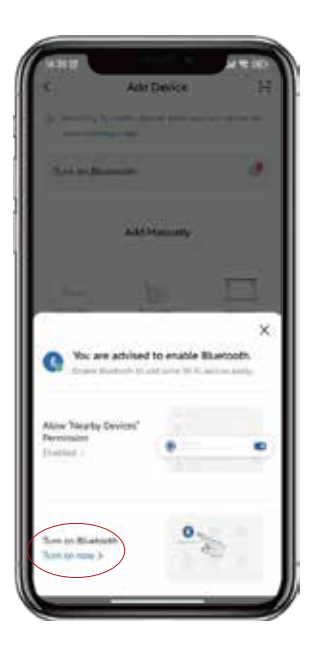

Sélectionnez "Ajouter" pour passer à l'étape suivante. Ensuite, entrez votre mot de passe Wi-Fi et sélectionnez "Confirmer". La connexion va commencer. Vous devez attendre que le message "Added successfully" apparaisse et sélectionner "Finished".

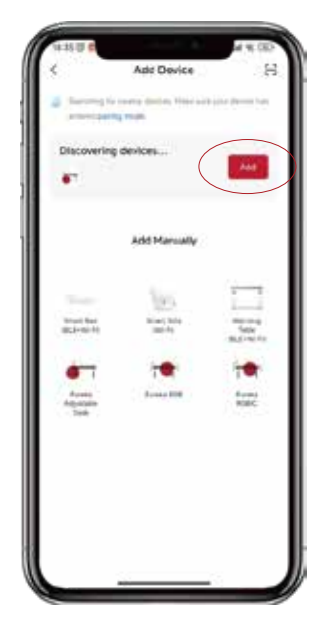

## **CODES D'ERREUR ET RÉSOLUTION D'ERREURS**

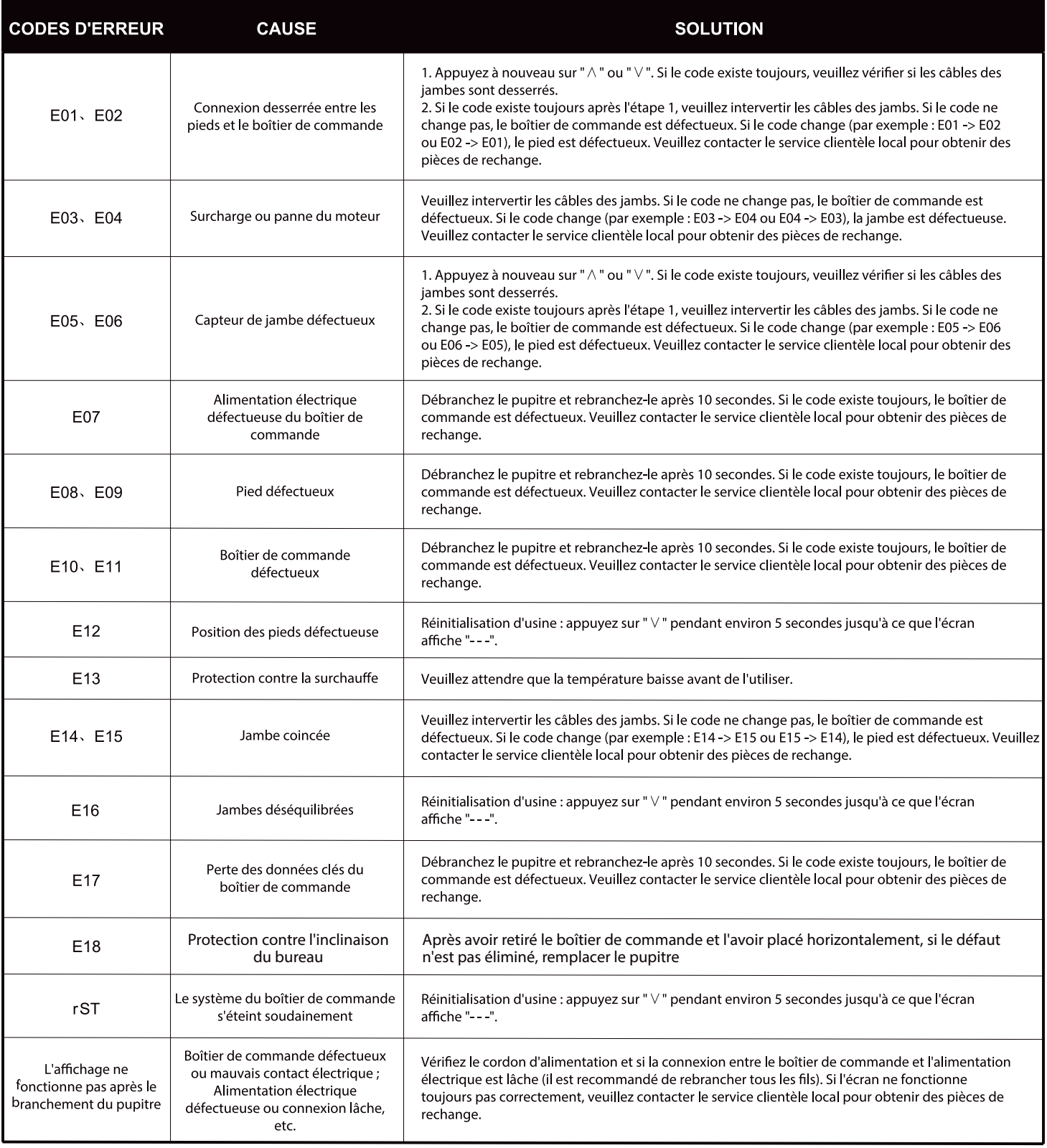

**Remarque :** veuillez installer le boîtier de commande horizontalement sur la table ou le placer horizontalement avant de l'allumer, sinon l'invite E16 ou E18 apparaîtra.

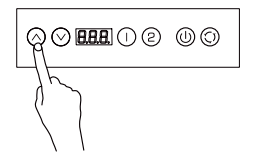

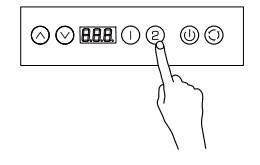

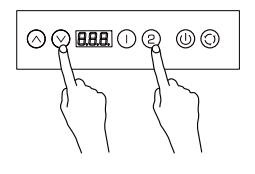

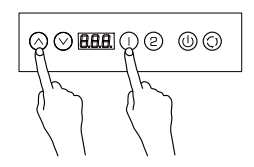

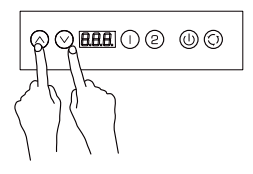

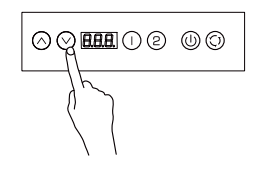

#### Ajustar la altura

Al pulsar "  $\wedge$  ", el escritorio sube hasta alcanzar el punto más alto. Al pulsar "  $\vee$  ", el escritorio desciende hasta alcanzar el punto más bajo. Cuando se pulsa brevemente "  $\wedge$  " o "  $\vee$  ", la mesa se desplaza una pequeña distancia de forma correspondiente.

#### Ajustar las alturas de la memoria

Ajuste la altura: se pueden quardar 2 alturas de memoria de la siguiente manera.

1. Ajuste el escritorio a la altura deseada.

2. Pulse "1" o "2" durante 4 segundos hasta que parpadee "S-1" o "S-2".

Consulta de la altura de la memoria: pulse brevemente "1" o "2" y la altura de la memoria correspondiente parpadeará.

Ajuste el escritorio a la altura de la memoria: pulse dos veces "1" o "2" y el escritorio se moverá automáticamente a la altura de la memoria correspondiente. Al pulsar cualquier botón se detendrá el proceso.

#### Aiustar la altura mínima

Ajuste la altura mínima: la altura mínima del escritorio se puede ajustar para evitar la colisión. Si el escritorio alcanza la altura mínima, la pantalla mostrará "- L o". El procedimiento es el siguiente. 1. Ajuste el escritorio a la altura deseada.

2. Pulse "2" y "  $\vee$  " durante 5 segundos hasta que la pantalla muestre "- d o".

#### Elimine la altura mínima guardada:

Método 1: consulte el procedimiento de configuración inicial.

Método 2: Ajuste el pupitre a la altura mínima. Pulse "  $\vee$  " y "2" durante 5 segundos hasta que la pantalla muestre "- d o".

#### Ajustar la altura máxima

Ajuste la altura máxima: se puede ajustar la altura máxima del escritorio para evitar colisiones. Si el escritorio alcanza la altura máxima, la pantalla mostrará "- H I". El procedimiento es el siguiente. 1. Ajuste el escritorio a la altura deseada.

2. Pulse " $\wedge$ " y "1" durante 5 segundos hasta que la pantalla muestre "- u p".

#### Elimine la altura máxima guardada:

Método 1: consulte el procedimiento de configuración inicial.

Método 2: 1. Ajuste el escritorio a la altura máxima. 2. Pulse " $\wedge$  " y "1" durante 5 segundos hasta que la pantalla muestre "- u p".

#### Configuración inicial

(Realice este procedimiento en funcionamiento normal, o cuando la caja de control se sustituva por primera vez)

Presione " ∧ " y "  $\vee$  " al mismo tiempo hasta que en la pantalla parpadee "---". El sistema entrará en el modo de inicialización y la mesa se moverá automáticamente hacia arriba y hacia abaio. Una vez que el pupitre se detenga, el proceso de configuración inicial habrá finalizado.

#### Restablecimiento de fábrica

(Realice este procedimiento cuando aparezca el código de error "E12", "E16" o "rST") Pulse "  $\vee$  " durante 5 segundos hasta que en la pantalla parpadee "---" y el sistema entrará en el modo de reinicio. El escritorio se moverá automáticamente a su altura más baja, independientemente de los límites de altura previamente establecidos, y luego se elevará a una altura preprogramada. Una vez que la mesa se detenga, el proceso de restablecimiento se habrá completado.

## **INSTRUCCIONES DE FUNCIONAMIENTO DE LAS LUCES**

#### **Cambiar de modo:**

Cambio de modos de luz: pulsar "(C)". Por favor, asegúrese de que se ha salido de la conexión de red con su teléfono móvil antes de utilizar esta función.

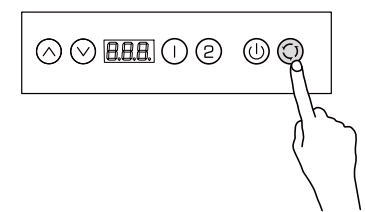

#### Activación/desactivación:

1. pulsar " (b)" brevemente para apagar/encender la luz.

2. Conectarse a Internet: Mantenga pulsado durante "(b)" 10 segundos y el dispositivo parpadeará y comenzará a conectarse a Internet.

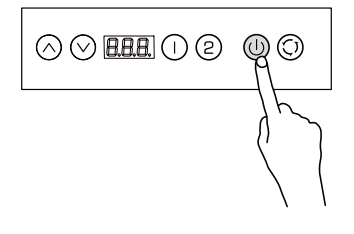

## **PASOS DE OPERACIÓN DE LA CONEXIÓN DE LA APLICACIÓN MÓVIL**

#### Preparación

**1**

Enciende el dispositivo y abre la aplicación. Asegúrate de que el teléfono y el dispositivo están conectados a la misma Wi-Fi. Activar el permiso de ubicación del teléfono móvil.

#### Conecte el controlador

Cuando use la aplicación para controlar la luz, mantenga presionado el interruptor " " durante 10 segundos, y el dispositivo ingresará al estado de parpadeo rápido, es decir, ingresará al modo de distribución de red. Cuando use la APLICACIÓN para controlar el levantamiento, presione y mantenga presionado el botón del interruptor "  $\wedge$  " + "  $\vee$  " + " 1 " durante más de 10 segundos al mismo tiempo, y el tubo digital del dispositivo mostrará "CONFIGURAR", que es decir, entrar en el modo de distribución de red. "SET" desaparecerá cuando el dispositivo se haya configurado correctamente con la red y desaparecerá automáticamente después de 4 minutos si el dispositivo no está configurado con la red.

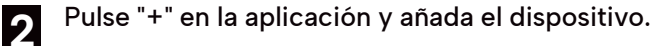

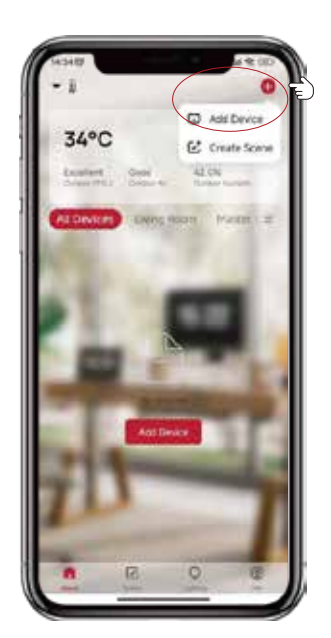

Asegúrate de activar previamente el Bluetooth en tu teléfono. De lo contrario, cuando abra la aplicación, aparecerá una ventana emergente que le invitará a activar el Bluetooth. Entonces, selecciona "Permitir".

**3**

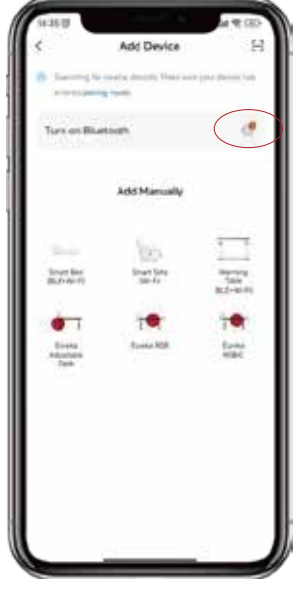

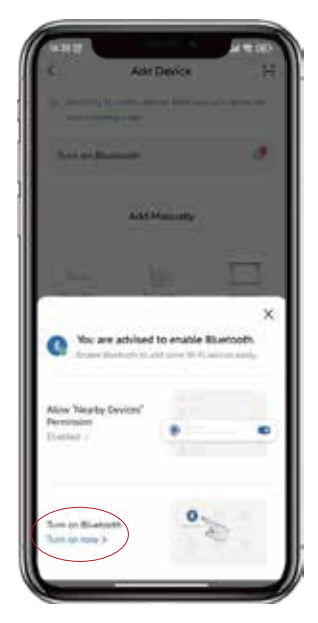

Selecciona "Añadir" para continuar con el siguiente paso. A continuación, introduzca su contraseña de Wi-Fi y seleccione "Confirmar". Se iniciará la conexión. Debes esperar hasta que aparezca "Añadido con éxito" y seleccionar "Finalizado". **4**

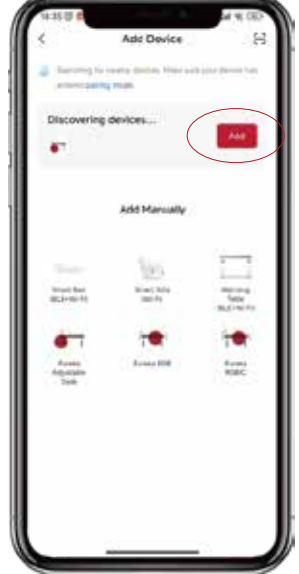

## **CÓDIGOS DE ERROR Y SOLUCIÓN DE PROBLEMAS**

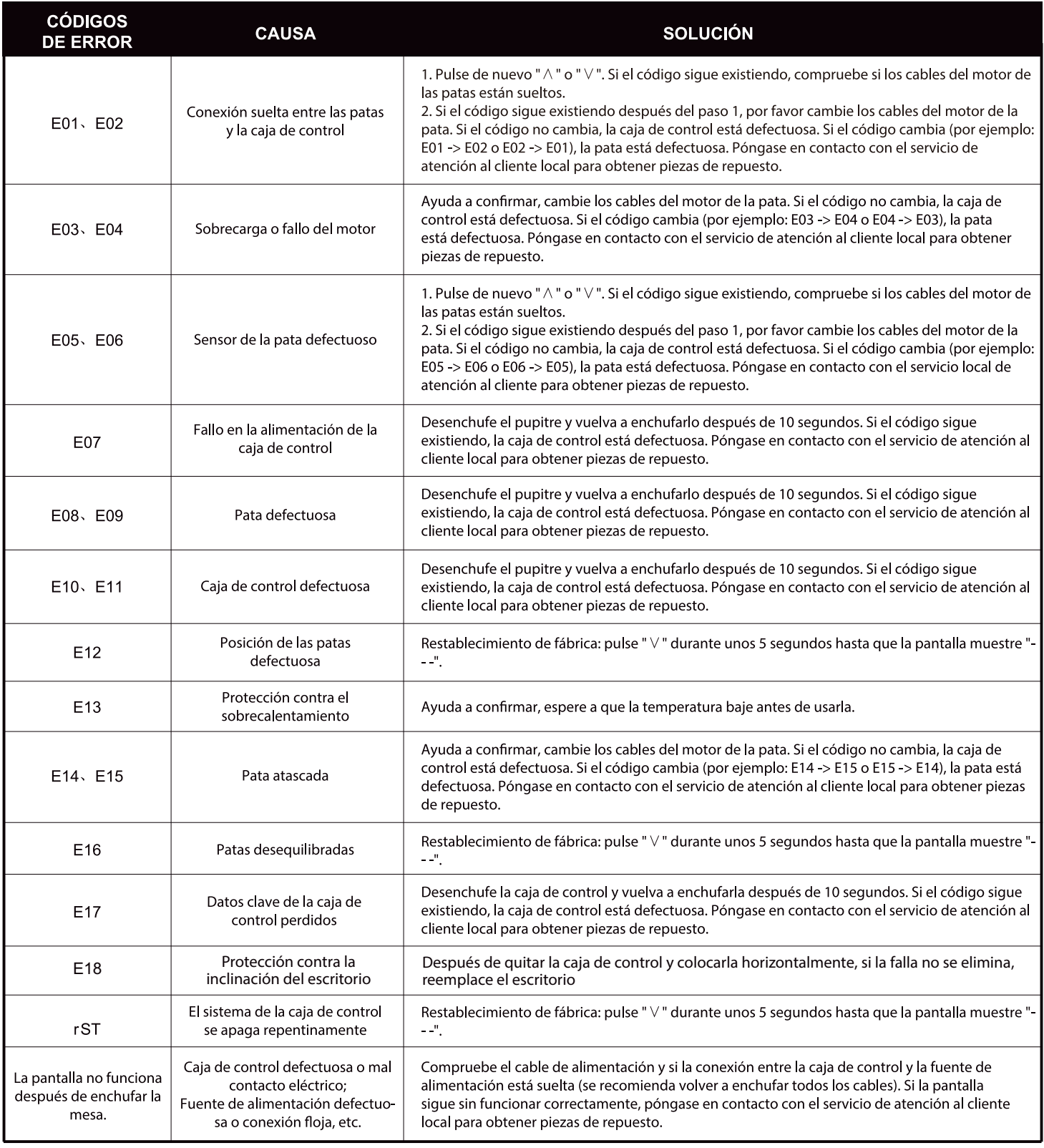

**Nota:** instale la caja de control horizontalmente en la mesa o colóquela horizontalmente antes de encenderla; de lo contrario, aparecerá el mensaje E16 o E18.

## 升降操作说明

 $\textcircled{\color{red}0}\ \textcolor{red}{\mathbf{0}\ \textcircled{\color{green}0}} \textcolor{red}{\mathbf{0}\ \textcircled{\color{green}0}}$ 

 $\odot$  $\odot$  BHI $\odot$ Q  $\odot$ 

 $\odot$ Q $\overline{BB}$ d $\odot$ Q $\odot$ 

#### 高度调节操作

当按下"  $\wedge$ "键, 桌面向上运行, 直到到达桌面的最高点。 当按下"∨"键,桌面向下运行,直到到达桌面的最低点。 当短按"∧"或者"∨"键,桌面相应运行很小的距离,实现点动。

#### 设置记忆高度

位置设置:可以存储2个记忆高度。

存储方法如下:

1. 让桌面运行到要设定的高度;

2. 此时长按"1"或"2"键约4秒后,闪烁显示"S-1"或"S-2",则位置记忆设置成功。 位置查询:短按一次"1"或"2"键,闪烁显示对应的记忆高度。

位置运行: 双击"1"或"2"键,桌面自动运行到记忆位置的高度,运行中,按任意键能够停 止运行。

#### 设置最低高度

限定最低高度: 限定最低高度以防止碰撞,当桌面运行到最低点时,会显示"- L o"。 操作方法如下:

1. 让桌面运行到要设定的位置;

2. 同时按住"∨"和"2"两个按键5秒,显示"-do"表示最低位置设置成功。 取消设置高度:

方法1: 参考初始化设置过程。

方法2: 让桌面运行到最低点,显示"-Lo"; 同时按住"V"和"2"两个按键5秒,显示 '-do"则表示取消成功。

#### 设置最高高度

限定最高高度: 限定最低高度以防止碰撞, 当运行到高位点时, 会显示"-HI"。 操作方法如下:

1. 让桌面运行到要设定的位置;

2. 同时按住" A"和"1"两个按键5秒, 显示"- u p"表示最高位置设置成功。

取消存储高度:

方法1:参考初始化设置过程。

方法2: 让桌面运行到最高点,显示"- H I"; 同时按住" A"和"1"两个按键5秒,显示 "-up"则表示取消成功。

#### 初始化设置

(在正常运行状态,或者首次更换控制盒时,可以操作) 同时按住" <" 和" >"按键,直到显示"---"后松开,系统自动进入初始化模式,桌子会 自动运行, 等待停止后, 表示初始化成功。

#### 恢复出厂设置

(显示错误代码"rST"或"E12"或"E16"时操作) 长按"V"按键5秒,直到闪烁"---"后松开,系统进入到复位模式,桌面自动向下运行,到 达机械最低零点(忽略用户设置的高度限定)后,桌面会自动向上运行到固定位置,复位过程 结束。

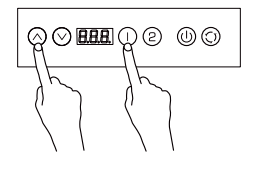

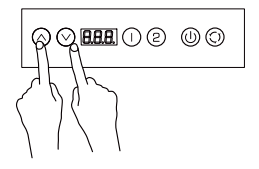

 $\odot$   $\odot$   $\blacksquare$   $\odot$   $\odot$   $\odot$   $\odot$ 

## 灯光操作方法

#### **模式切换:**

短按" (c)"键, 切换一种灯光模式。注意此功能的实现需要退出与手机的配网模式。

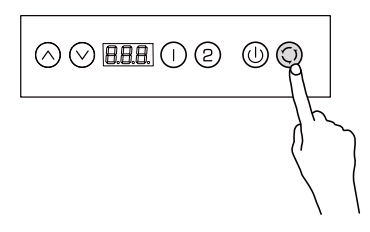

#### **开关/配网:**

- $1.$ 短按" $\copyright$ "键,关启灯光。
- 2、长按"①"键持续10秒以上,设备将进入快速闪烁状态,进入配网模式。

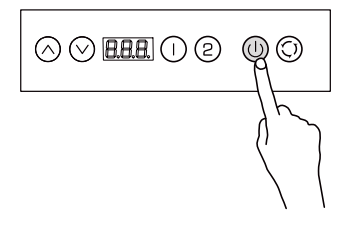

## 手机APP连接操作步骤

**准备工作:**

打开控制器设备,手机进入APP首页,请确保你的手机和设设备连接到同一个WIFI,手机开启定位权限。

#### **连接控制器**

当使用APP控制灯光时, 长按开关" ()" 10秒, 设备将进入快速闪烁状态, 即进入配网模式。 当使用APP控制升降时, 同时长按开关按钮"  $\wedge$ " + " V " + " 1 " 持续10秒以上, 设备数码管显示 "SET", 即进入 配网模式。 当设备配网成功后"SET"会消失, 如果不配网那么4分钟后自动消失。 **1**

2 找到"+"(在APP对应的房间)添加设备。

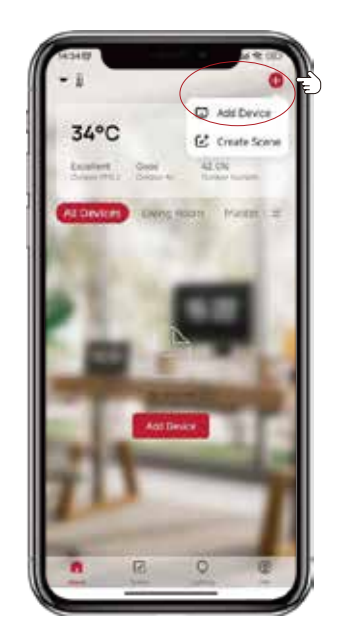

3 如果你的手机在连接之前没有打开蓝牙,那么打开<br>3 <sub>边冬后 王旭</sub>ADD会弹出打开蓝牙的提示用声 清 设备后,手机APP会弹出打开蓝牙的提示界面,请 选择"允许",蓝牙功能开启。 若在连接设备之 前已经打开蓝牙,则无此提示。

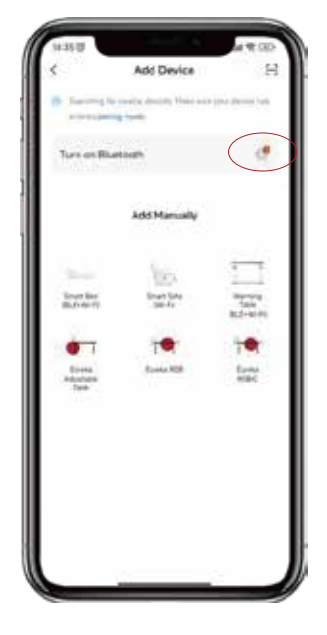

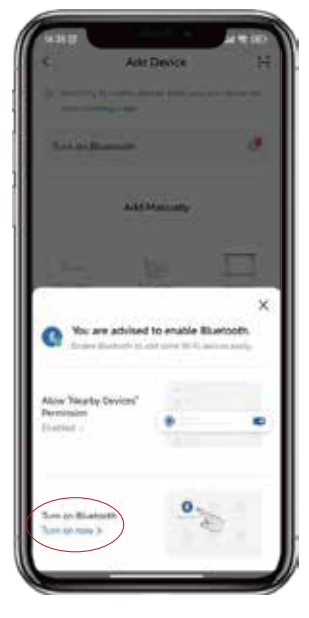

APP弹出提示信息,选择"添加", 点击进入下一 个界面 输入WIFI密码, 选择"确认", 即可进入 "连接…… "状态,这一步需要等待手机与设备配 对。当显示"添加成功"时,选择"完成",然后 进入操作模式。

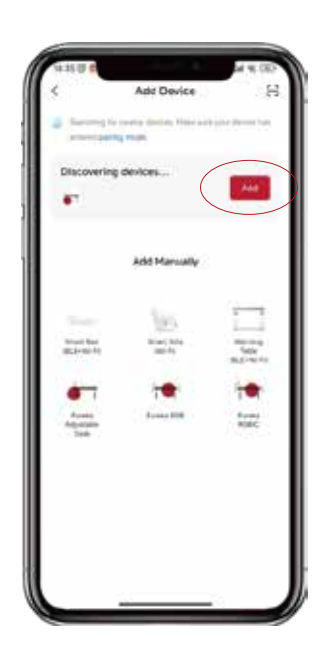

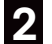

**4**

## <mark>常见错误代码及处理方式</mark>

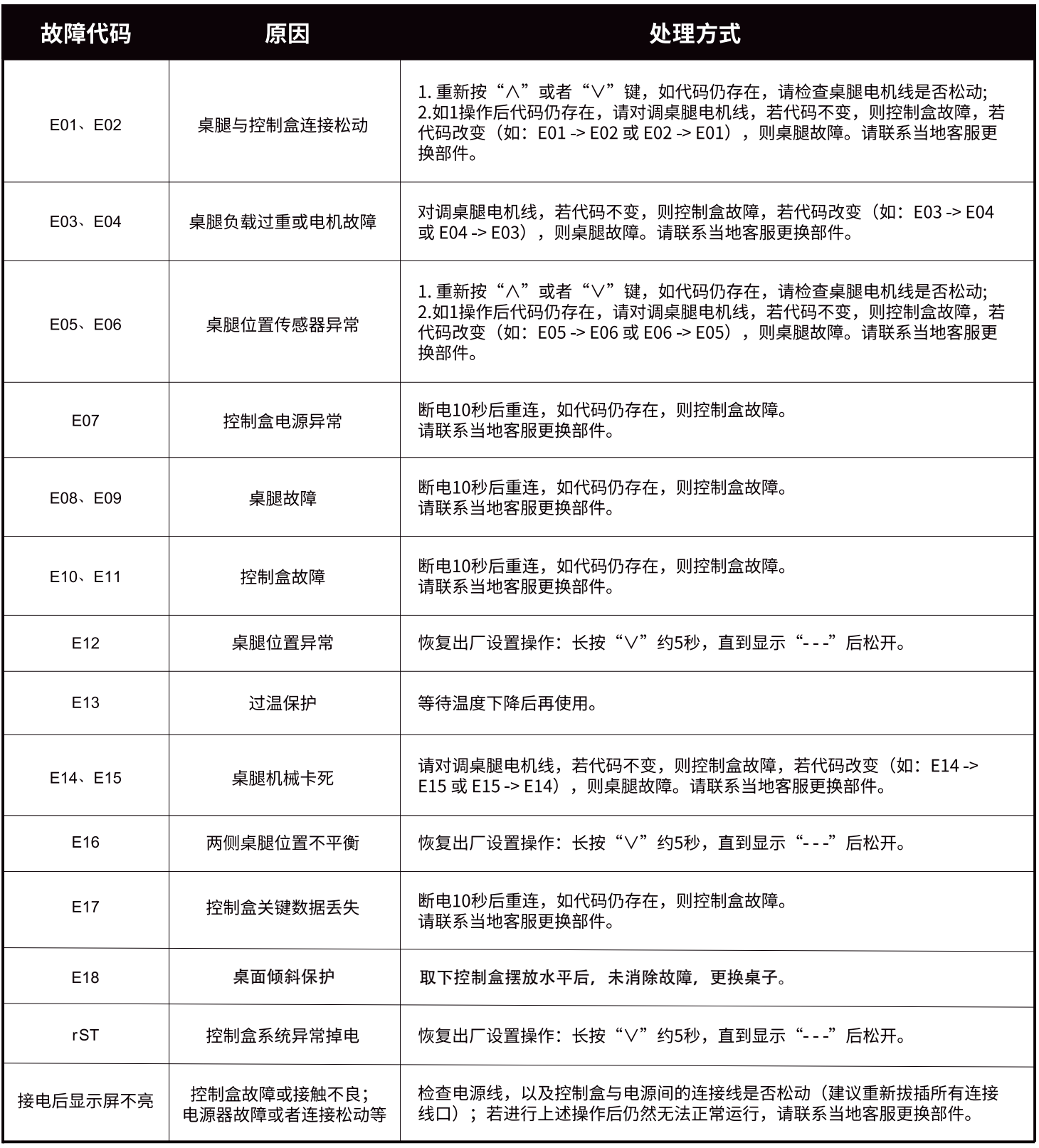

**注意:**请把控制盒水平安装在桌子上或者水平放置后再通电使用,否则会出现E16或者E18的提示。